# Canon

# **Online Manual**

Easy-PhotoPrint Editor Guide

# **Contents**

| General Notes (Easy-PhotoPrint Editor)                   |
|----------------------------------------------------------|
| What Is Easy-PhotoPrint Editor?                          |
| Easy-PhotoPrint Editor Features                          |
| Starting Easy-PhotoPrint Editor                          |
| Printing Photos and Items                                |
| Printing Photos                                          |
| Cropping Photos (for Photo Print)                        |
| Enhancing Photos with Creative Filters (for Photo Print) |
| Printing Disc Labels (CD/DVD/BD)                         |
| Creating and Printing Items                              |
| Printing Photos in Variety of Layouts                    |
| Printing Collages                                        |
| Printing Calendars                                       |
| Printing Cards                                           |
| Printing Posters                                         |
| Printing Business Cards                                  |
| Printing Scrapbook Materials                             |
| Printing Stickers                                        |
| Printing ID Photos                                       |
| Editing Items                                            |
| Adding Text                                              |
| Adding/Adjusting Text Boxes                              |
| Adding Stamps                                            |
| Adding/Changing/Swapping Images                          |
| Adjusting Position and Size of Images                    |
| Cropping Images (for Items)                              |
| Enhancing Images with Creative Filters (for Items)       |
| Changing Image Frames                                    |
| Changing Background Colors                               |
| Changing Template                                        |
| Adding, Deleting, or Rearranging Pages                   |
| Easy-PhotoPrint Editor Screens                           |
| Home Serson                                              |

| New Screen                                                         | 15 |
|--------------------------------------------------------------------|----|
| Template Details Screen (Featured)                                 | 17 |
| Your Items Screen                                                  | 18 |
| Item Details Screen                                                | 19 |
| Favorites Screen                                                   | 21 |
| Template Details Screen (Favorites)                                | 22 |
| Select Template Screen                                             | 23 |
| Template Details Screen (Select Template)                          | 25 |
| Select Paper Size Screen                                           | 26 |
| Photo Locations Screen                                             | 28 |
| Item Edit Screen                                                   | 30 |
| Item Edit Screen (Thumbnail List View)                             | 34 |
| Calendar Settings Screen                                           | 36 |
| Print Area Screen (Disc Labels)                                    | 42 |
| Advanced Settings Screen (Business Cards, Stickers, and ID Photos) | 43 |
| Print Settings Screen                                              | 44 |
| Paper Size List                                                    | 50 |

### **General Notes (Easy-PhotoPrint Editor)**

Easy-PhotoPrint Editor is subject to the following restrictions. Keep these points in mind.

- · Access our website for products supporting Easy-PhotoPrint Editor.
- Special characters including emoji are not supported. They cannot be printed even if entered.
- Printable items vary depending on your printer.
- · Available functions and settings vary depending on your printer.
- In this guide, descriptions are mainly based on the screens displayed when using Windows 10 operating system (hereinafter "Windows 10").

### **Restrictions on Printing**

- Printing on disc labels (CD/DVD/BD), paper larger than A4, or small size paper such as business cards is available on supported models only.
- You cannot print if a printer driver that supports Easy-PhotoPrint Editor is not installed on your computer.
- · Borderless printing is available on supported models only.
- In bordered printing, the margins may be uneven as shown below, depending on your model.

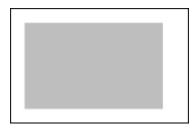

• When canceling the printing of a multiple-page item, you need to perform the cancel operation up to as many times as the number of pages depending on your printer.

#### >>> Note

• If printing is not canceled even after canceling from the print progress screen displayed in the application, you may need to perform the cancel operation on the printer as well.

### **Available File Formats**

File formats available for use in Easy-PhotoPrint Editor are as follows.

- JPEG (.jpg, .jpeg)
- PNG (.png)

# What Is Easy-PhotoPrint Editor?

- ➤ Easy-PhotoPrint Editor Features
- ➤ Starting Easy-PhotoPrint Editor

## **Easy-PhotoPrint Editor Features**

Easy-PhotoPrint Editor is an application for printing photos easily and for creating and printing collages, calendars, posters, etc. by simply selecting photos and templates.

You can create your own attractive items using a variety of templates that are updated constantly while your computer is connected to the Internet.

### **Features at Glance**

- Print Photos
- Print Personalized Items
- Print Disc Labels (CD/DVD/BD)
- Enhance Photos with Special Filters
- Add Text and Stamps to Items
- Save Items
- Save Templates as Favorites
- **■** Print Photos from Social Networks or Photo Sharing Sites

#### Note

• For file formats available for use in Easy-PhotoPrint Editor, see <u>Available File Formats</u> in "General Notes (Easy-PhotoPrint Editor)."

### **Print Photos**

Print your favorite photos easily.

#### Printing Photos

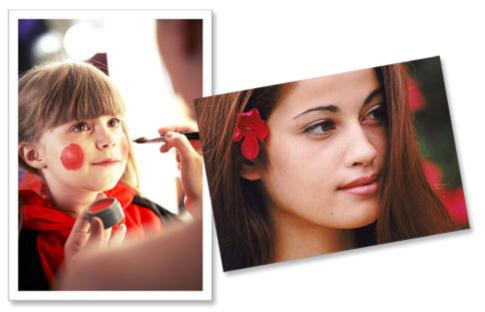

# **Print Personalized Items**

Combine your favorite photos with preset templates to create and print personalized items such as collages and cards.

Creating and Printing Items

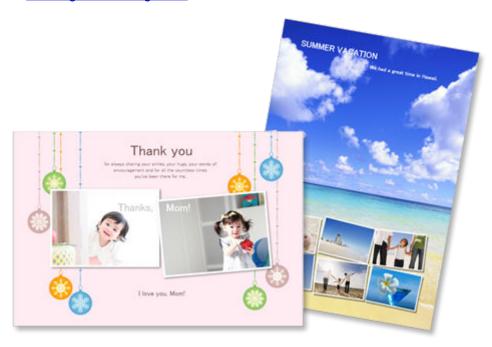

# Print Disc Labels (CD/DVD/BD)

Print disc labels (CD/DVD/BD) with memorable photos and titles.

Printing Disc Labels (CD/DVD/BD)

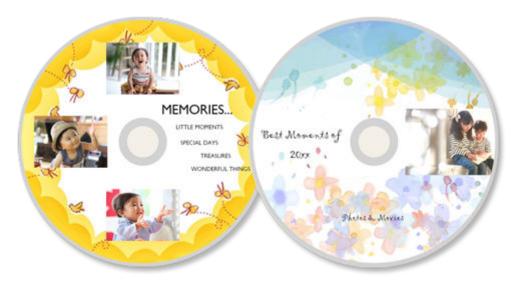

### >>> Important

• Only supported models can print disc labels.

# **Enhance Photos with Special Filters**

Brighten photos or enhance them with effects such as sepia tone and black and white tone using special filters.

- **■** Enhancing Photos with Creative Filters (for Photo Print)
- **■** Enhancing Images with Creative Filters (for Items)

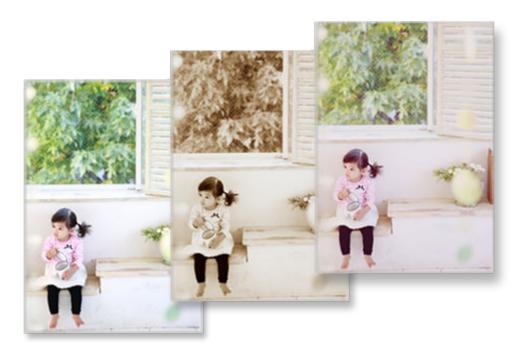

# Add Text and Stamps to Items

Add messages or colorful stamps such as callouts and hearts to items.

- Adding Text
- Adding Stamps

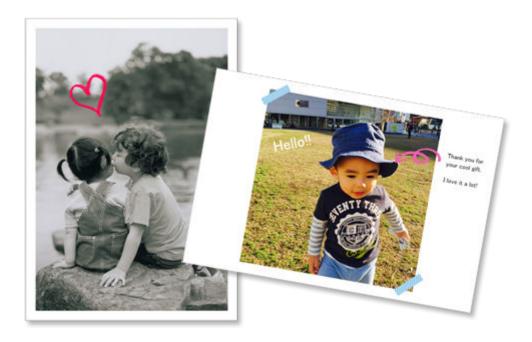

### Save Items

Save created items. Saved items appear in the Your Items screen; edit or print them anytime.

Your Items Screen

# Save Templates as Favorites

Save templates you frequently use or like as favorites. Templates saved as favorites appear in the Favorites list; you can create items quickly from the next time.

- Select Template Screen
- **Favorites Screen**

### Print Photos from Social Networks or Photo Sharing Sites

Not only photos saved on a computer but also photos on social networks or photo sharing sites can be printed or used in your items.

Photo Locations Screen

# **Starting Easy-PhotoPrint Editor**

Easy-PhotoPrint Editor can be started as follows.

· Start from the Programs folder

#### Windows 10:

From Start menu, select (All apps >) Canon Utilities > Easy-PhotoPrint Editor.

#### Windows 8.1:

Select **Easy-PhotoPrint Editor** on Start screen to start Easy-PhotoPrint Editor.

If **Easy-PhotoPrint Editor** is not displayed on the Start screen, select the **Search** charm, and then search for "Easy-PhotoPrint Editor."

#### Windows 7:

From Start menu, select All Programs > Canon Utilities > Easy-PhotoPrint Editor > Easy-PhotoPrint Editor.

# **Printing Photos and Items**

### Printing Photos

- Cropping Photos (for Photo Print)
- Enhancing Photos with Creative Filters (for Photo Print)
- Printing Disc Labels (CD/DVD/BD)
- Creating and Printing Items
  - Printing Photos in Variety of Layouts
  - Printing Collages
  - Printing Calendars
  - Printing Cards
  - Printing Posters
  - Printing Business Cards
  - Printing Scrapbook Materials
  - Printing Stickers
  - Printing ID Photos

# **Printing Photos**

Print your favorite photos easily.

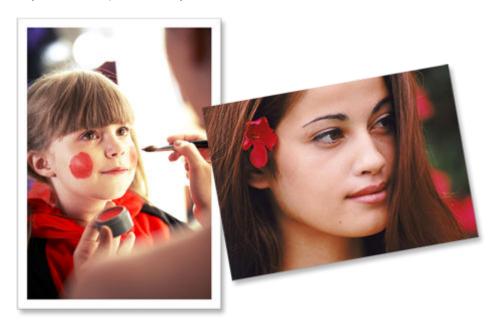

- **1.** Check that printer is on.
- **2.** <u>Start Easy-PhotoPrint Editor.</u>
- 3. In New screen, click Photos.

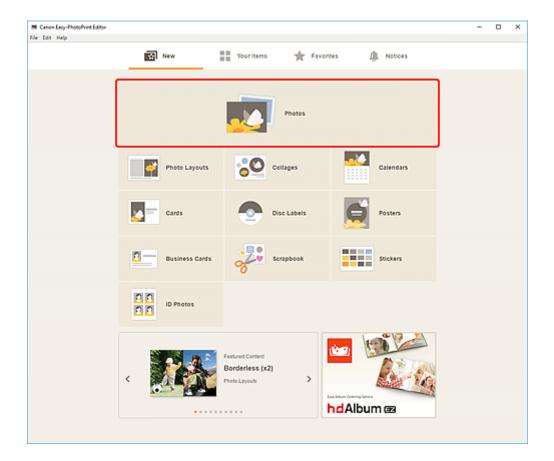

The view switches to the **Photo Locations screen**.

**4.** Select the photo(s) you want to print.

The view switches to the **Print Settings screen**.

**5.** Set number of copies to print for each photo.

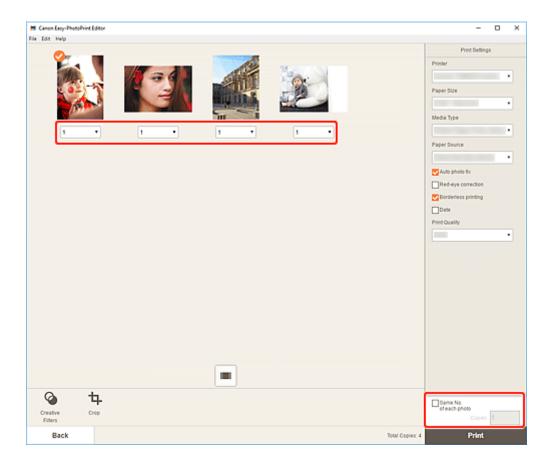

### Note

- To set the number of copies to print for all the photos at once, select the **Same No. of each photo** checkbox, and then enter the number of copies.
- **6.** Specify printer and paper to use, and other settings.

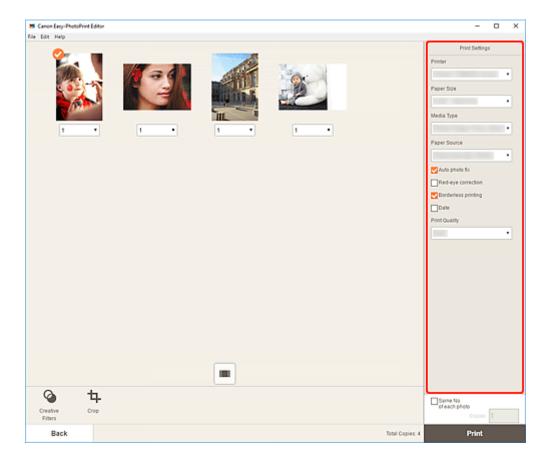

#### Note

- For details on the setting items, see Print Settings Screen.
- Photos can be cropped or enhanced before printing as needed.
  - Cropping Photos (for Photo Print)
  - **■** Enhancing Photos with Creative Filters (for Photo Print)
- **7.** Load paper in printer.
- 8. Click Print.

#### >>>> Important

- If you print a large number of high resolution images at one time, it may take time to start printing, or printing may pause halfway through.
- If you print in a bordered layout, the margins on the left and right or the top and bottom may become wider than the other.

#### Note

Colors may fade with time if the printed paper is left for a long period of time.
 After printing, dry the paper sufficiently, and then store or display indoors at room temperature and normal humidity, avoiding high temperatures, high humidity, and direct sunlight.
 To avoid direct exposure to air, we recommend that you store the paper in an album, plastic folder, photo frame, or other container.

# **Cropping Photos (for Photo Print)**

Cropping is the act of selecting the area you want to keep in an image and discarding the rest.

In photo printing, you can crop photos in the Print Settings screen.

#### >>>> Important

To crop an image, set Printer, Paper Size, and Borderless printing beforehand. Changing these
settings after cropping an image will restore the image to the state before it was cropped.

Changing Media Type or Paper Source may also restore the image to the state before it was cropped,
depending on the selected media type and paper source.

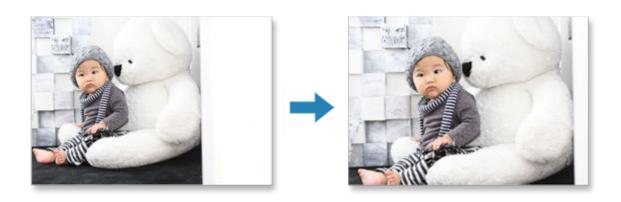

1. In Print Settings screen, select the photo you want to crop, and then click **Crop**.

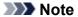

. 💟 (c

(Checkmark) appears on the selected image.

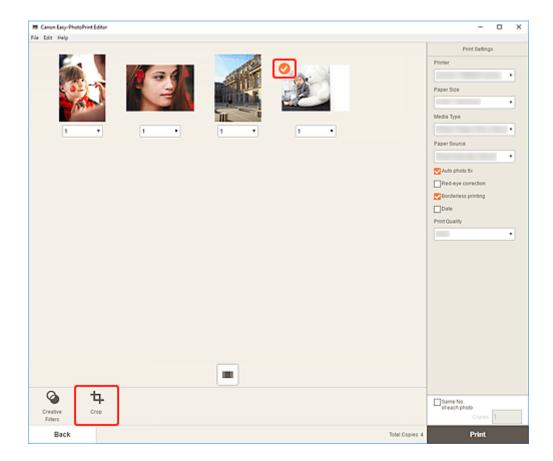

The view switches to the Crop screen.

2. Enlarge/reduce or rotate image while previewing the result.

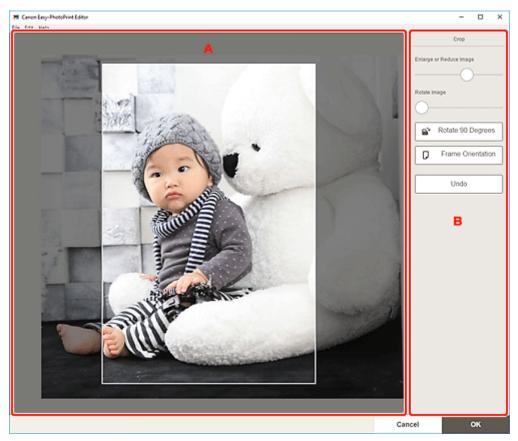

A: Preview Area

B: Crop

#### A: Preview Area

Displays the preview of the image being cropped.

#### Note

• You can specify the area to crop by dragging the image.

#### B: Crop

#### **Enlarge or Reduce Image**

Drag the slider to enlarge or reduce the image freely.

#### **Rotate Image**

Drag the slider to rotate the image clockwise.

## Rotate 90 Degrees

Rotates the image 90 degrees clockwise with each click.

# Frame Orientation

Click to switch the cropping frame orientation between portrait and landscape.

#### Undo

Restores the image to the state before it was cropped.

#### 3. Click OK.

The view switches to the **Print Settings screen**.

# **Enhancing Photos with Creative Filters (for Photo Print)**

Make your photos attractive by enhancing them with effects such as black and white tone and antique tone using special filters.

In photo printing, you can enhance photos in the Print Settings screen.

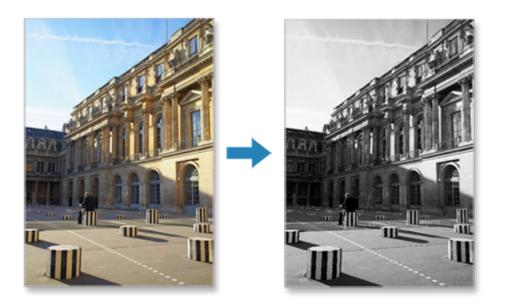

1. In Print Settings screen, select the photo you want to enhance, and then click **Creative** Filters.

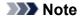

(Checkmark) appears on the selected image.

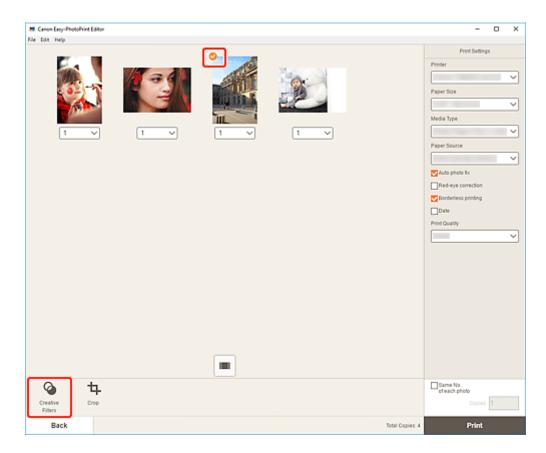

The view switches to the Creative Filters screen.

2. Enhance image with filter while previewing the result.

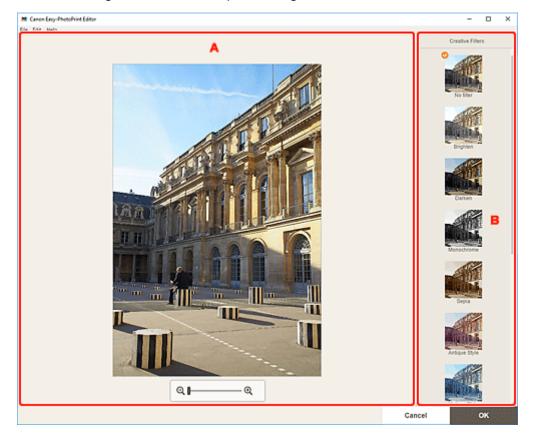

A: Preview Area

#### B: Creative Filters

#### A: Preview Area

Displays the preview of the image being enhanced.

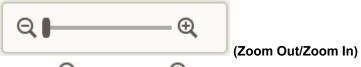

Click (Zoom Out) or (Zoom In) to reduce or enlarge the display size. You can also freely change the display size by dragging the slider.

#### **B: Creative Filters**

Select a filter from the list to brighten the image or enhance it with sepia tone, black and white tone, or other effect.

#### 3. Click OK.

The view switches to the Print Settings screen.

# **Printing Disc Labels (CD/DVD/BD)**

Create and print personalized disc labels (CD/DVD/BD) from your favorite photos.

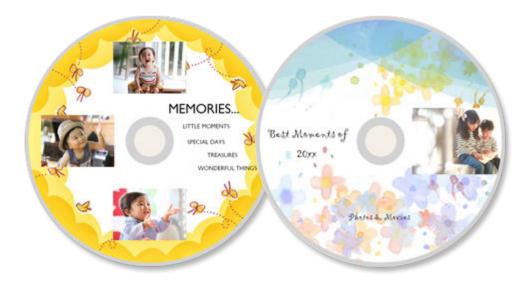

### >>>> Important

- · Only supported models can print disc labels.
- Do not set the multi-purpose tray or disc tray until a message prompting you to load a printable disc appears. Loading a printable disc while the printer is in operation may damage the printer.
- To set or remove the multi-purpose tray or disc tray, click Home to return to the top page of the Online Manual for your model and search for "Placing a Printable Disc."
- 1. Check that printer is on.
- 2. Start Easy-PhotoPrint Editor.
- 3. In New screen, click Disc Labels.

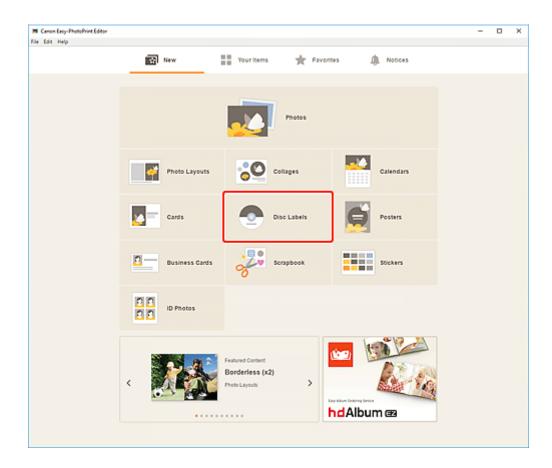

The view switches to the <u>Select template screen</u>.

**4.** Select the template you want to use.

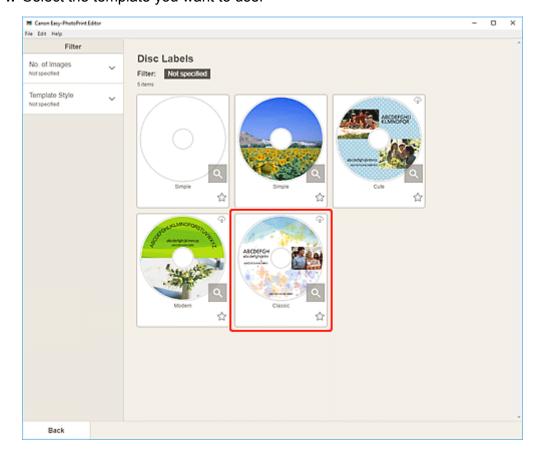

#### >>> Note

• To narrow down the templates, set the conditions in the **Filter** area.

The <u>Select Paper Size screen</u> appears.

5. Select paper size and click Next.

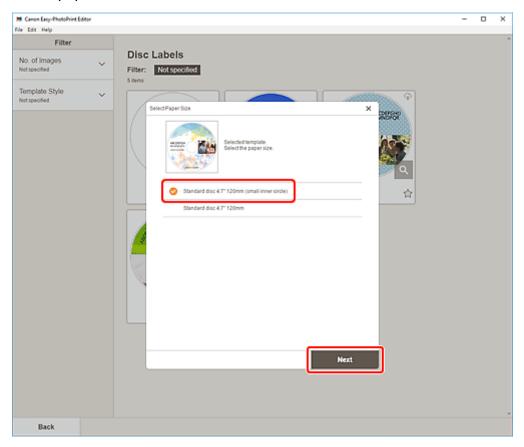

The view switches to the **Photo Locations screen**.

**6.** Select the photo(s) you want to use for disc label (CD/DVD/BD).

The view switches to the Item edit screen.

7. Edit item according to preference.

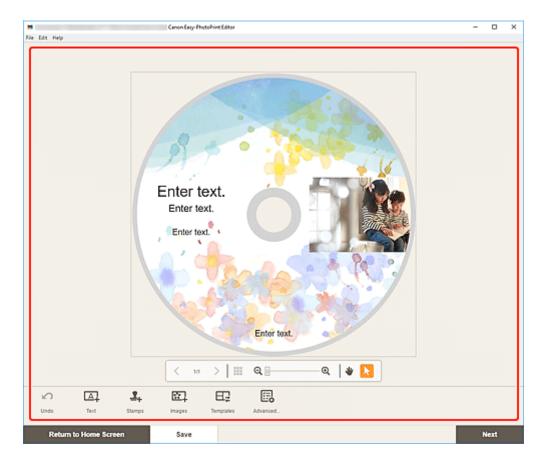

#### Note

- The print area for disc labels (CD/DVD/BD) can be set in the <u>Print Area screen (disc labels)</u> displayed by clicking **Advanced...** at the bottom of the screen.
- To save the item being edited, click Save.

#### 8. Click Next.

The view switches to the **Print Settings screen**.

Check the displayed message, and then click **OK**.

**9.** Specify printer and paper to use, and other settings.

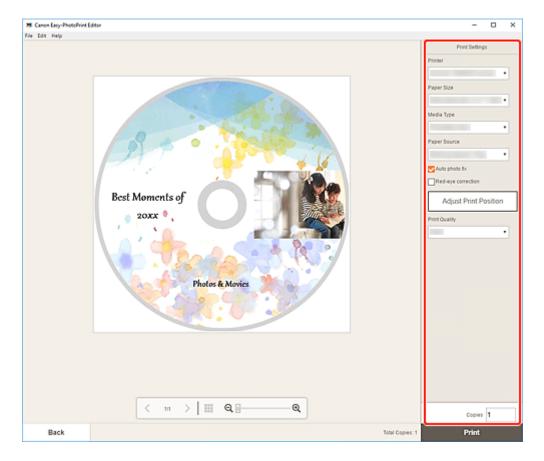

### >>> Important

• The paper size cannot be changed.

#### 10. Click Print.

When a message appears on the printer's LCD monitor, set the multi-purpose tray or disc tray.

# **Creating and Printing Items**

Create and print personalized items from your favorite photos easily.

You can create and print items such as the following.

## **Print Photos in Variety of Layouts**

Print your favorite photos in grid layouts or add photo frames or messages before printing.

Printing Photos in Variety of Layouts

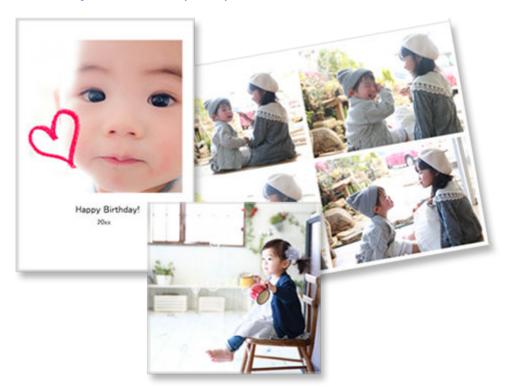

# **Print Collages**

Create and print fun collages by simply selecting templates and photos.

Printing Collages

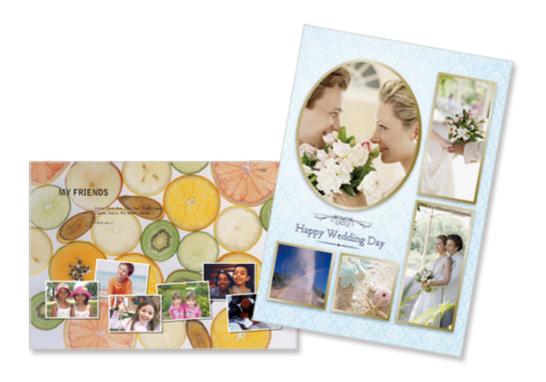

# **Print Calendars**

Create and print personalized calendars from your memorable photos.

### **■ Printing Calendars**

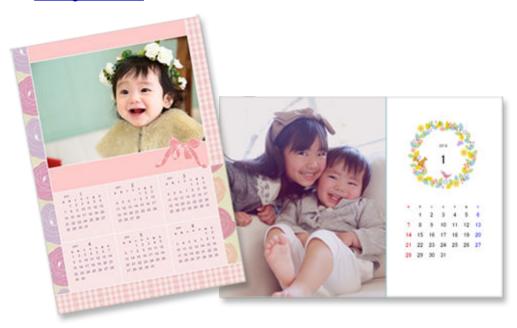

# **Print Cards**

Create and print photo cards such as message cards, congratulatory cards, and invitations.

Printing Cards

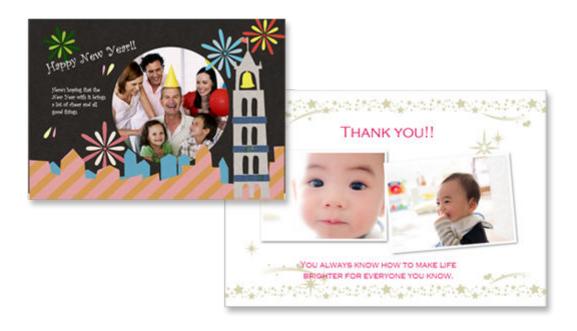

### >>> Important

• Cards cannot be printed depending on your printer.

## **Print Posters**

Create and print attractive posters by simply selecting templates and inserting text and photos.

#### Printing Posters

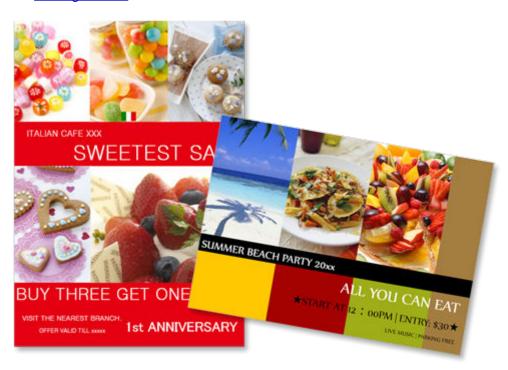

### **Print Business Cards**

Create and print photo business cards of various sizes.

#### Printing Business Cards

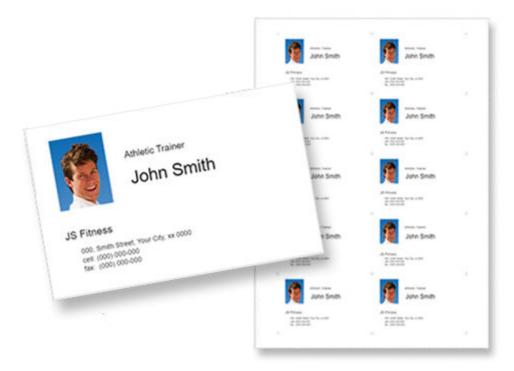

### >>> Important

• Business cards cannot be printed depending on your printer.

# **Print Scrapbook Materials**

Print scrapbook paper and decorations. Create a stylish scrapbook by printing and pasting memorable photos and decorations to scrapbook paper.

#### Printing Scrapbook Materials

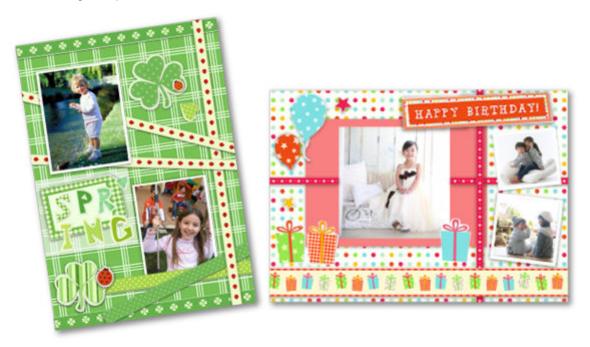

### >>> Important

• Scrapbook materials cannot be printed depending on your printer.

# **Print Stickers**

Create and print personalized stickers from photos, illustrations, or other materials.

Printing Stickers

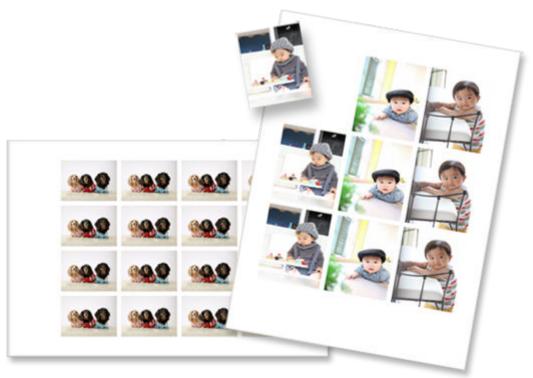

## >>> Important

• Stickers cannot be printed depending on your printer.

# **Print ID Photos**

Print ID photos of various sizes.

Printing ID Photos

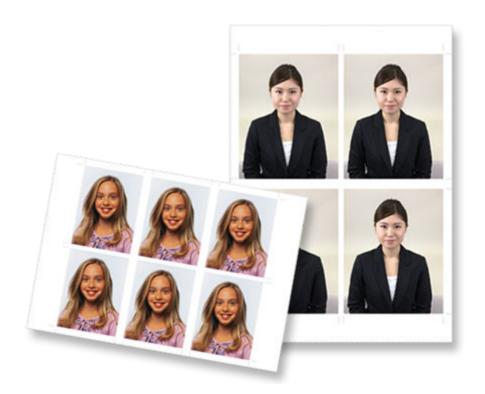

## >>> Important

• ID photos cannot be printed depending on your printer.

# **Printing Photos in Variety of Layouts**

Print your favorite photos in grid, square, or postcard-like layouts.

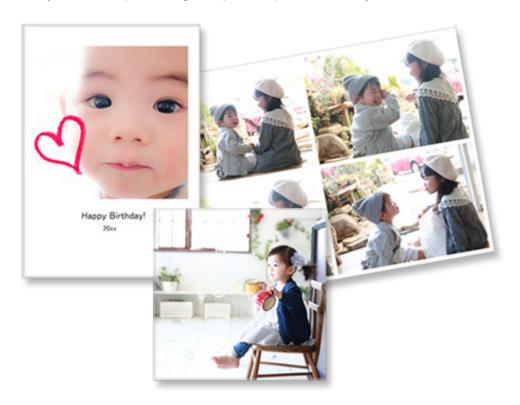

- 1. Check that printer is on.
- 2. Start Easy-PhotoPrint Editor.
- 3. In New screen, click Photo Layouts.

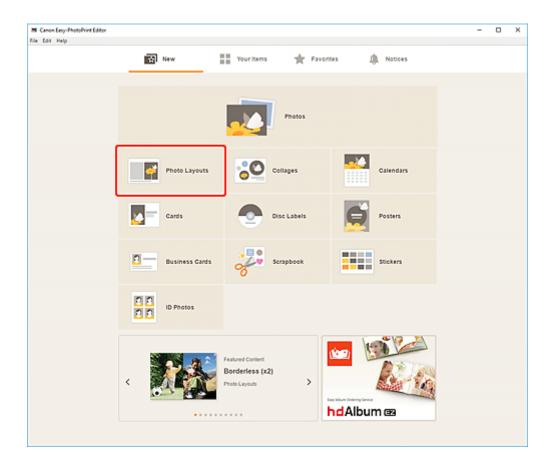

The view switches to the <u>Select template screen</u>.

**4.** Select the template you want to use.

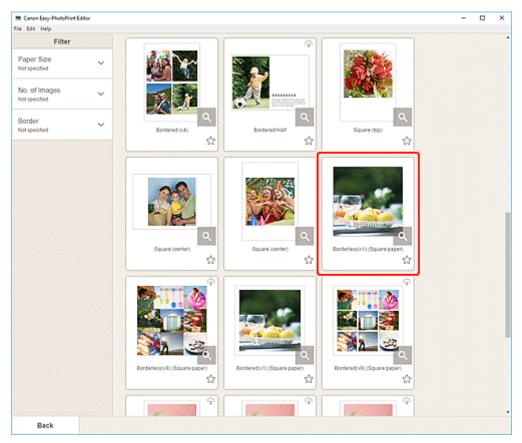

#### >>> Note

• To narrow down the templates, set the conditions in the **Filter** area.

The <u>Select Paper Size screen</u> appears.

5. Select paper size and click Next.

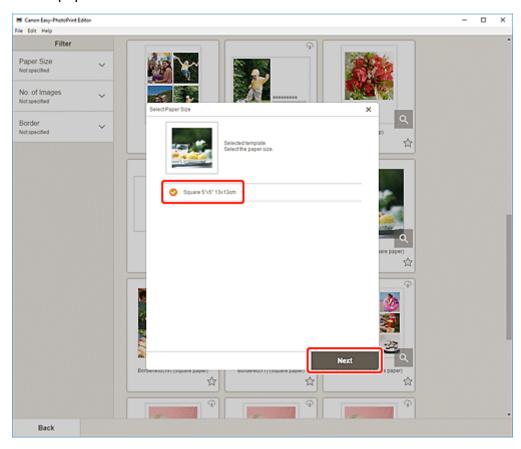

The view switches to the **Photo Locations screen**.

#### >>> Note

- You can also print photos by enlarging/reducing them to the roll paper width. For details, see <u>B</u>:
   <u>Print Settings Area</u> in "Print Settings Screen."
- **6.** Select the photo(s) you want to use for item.

The view switches to the <u>Item edit screen</u>.

7. Edit item according to preference.

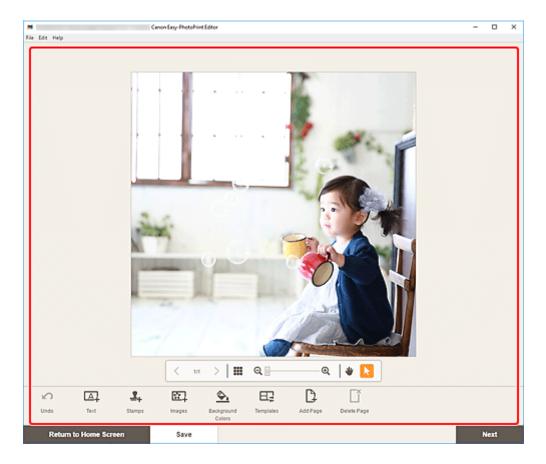

### >>> Note

• To save the item being edited, click Save.

### 8. Click Next.

The view switches to the Print Settings screen.

**9.** Specify printer and paper to use, and other settings.

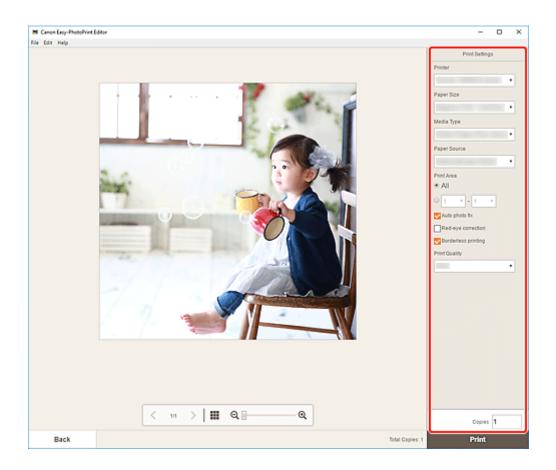

## 10. Click Print.

# **Printing Collages**

Create and print collages from your favorite photos.

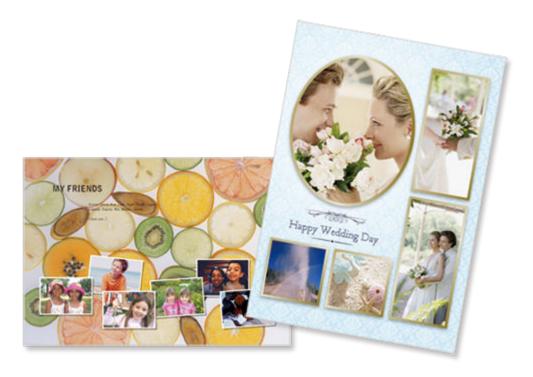

- **1.** Check that printer is on.
- **2.** <u>Start Easy-PhotoPrint Editor.</u>
- 3. In New screen, click Collages.

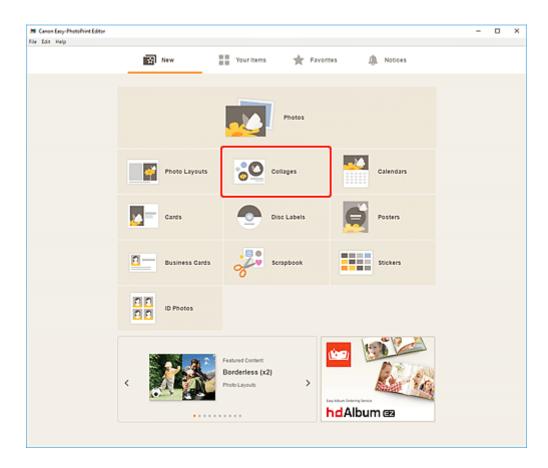

The view switches to the <u>Select template screen</u>.

**4.** Select the template you want to use.

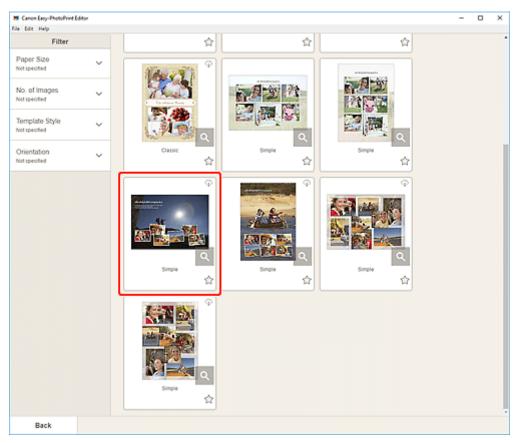

• To narrow down the templates, set the conditions in the **Filter** area.

The Select Paper Size screen appears.

5. Select paper size and click Next.

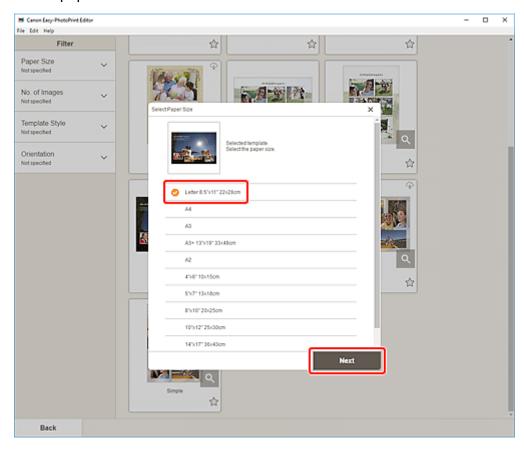

The view switches to the Photo Locations screen.

### >>> Note

- You can also print photos by enlarging/reducing them to the roll paper width. For details, see <u>B</u>:
   <u>Print Settings Area</u> in "Print Settings Screen."
- **6.** Select the photo(s) you want to use for item.

The view switches to the Item edit screen.

7. Edit item according to preference.

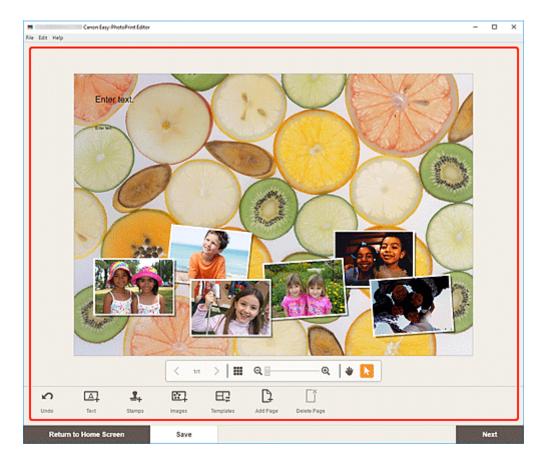

• To save the item being edited, click Save.

## 8. Click Next.

The view switches to the Print Settings screen.

**9.** Specify printer and paper to use, and other settings.

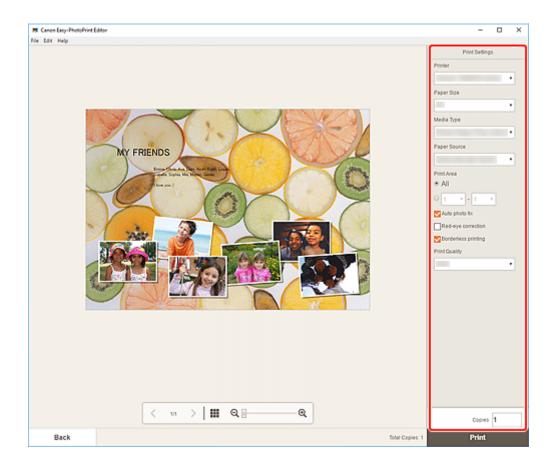

## 10. Click Print.

# **Printing Calendars**

Create and print personalized calendars from your memorable photos.

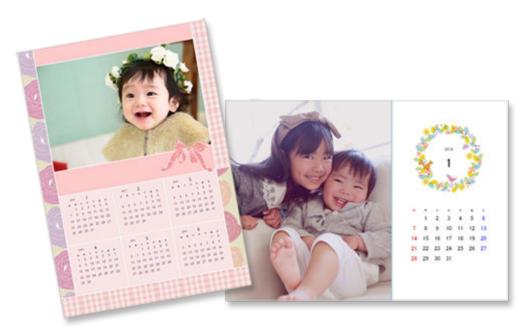

- 1. Check that printer is on.
- 2. Start Easy-PhotoPrint Editor.
- 3. In New screen, click Calendars.

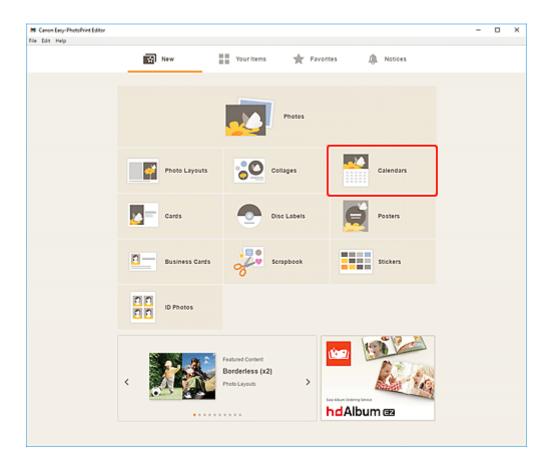

The view switches to the <u>Select template screen</u>.

**4.** Select the template you want to use.

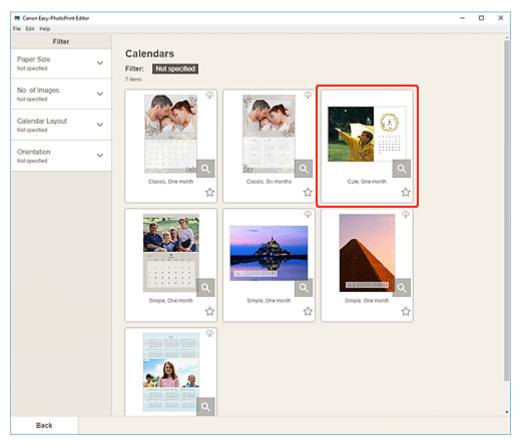

• To narrow down the templates, set the conditions in the **Filter** area.

The Select Paper Size screen appears.

5. Select paper size and click Next.

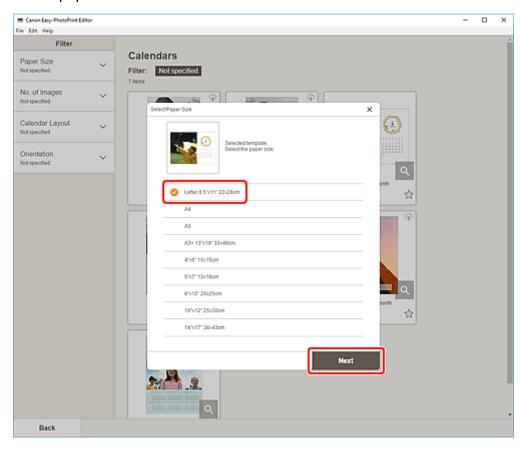

The view switches to the **Photo Locations screen**.

### >>> Note

- You can also print photos by enlarging/reducing them to the roll paper width. For details, see <u>B</u>:
   <u>Print Settings Area</u> in "Print Settings Screen."
- **6.** Select the photo(s) you want to use for item.

The view switches to the Item edit screen.

7. Click Advanced....

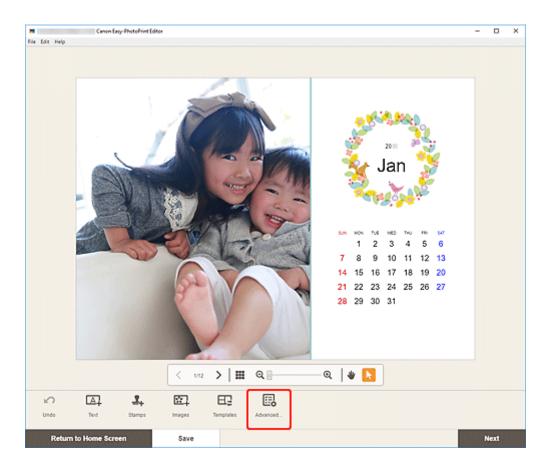

The Calendar Settings screen appears.

- 8. Set calendar holidays and display style, and then click **OK**.
  - Calendar Settings Screen

Click **OK** to return to the <u>Item edit screen</u>.

**9.** Edit item according to preference.

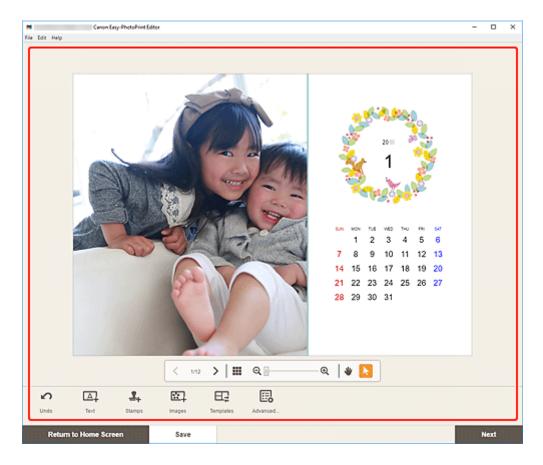

• To save the item being edited, click Save.

## 10. Click Next.

The view switches to the Print Settings screen.

**11.** Specify printer and paper to use, and other settings.

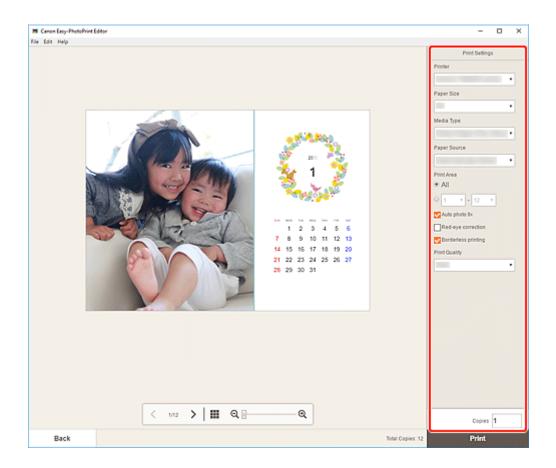

## 12. Click Print.

# **Printing Cards**

Create and print cards for anniversaries and annual events from your favorite photos.

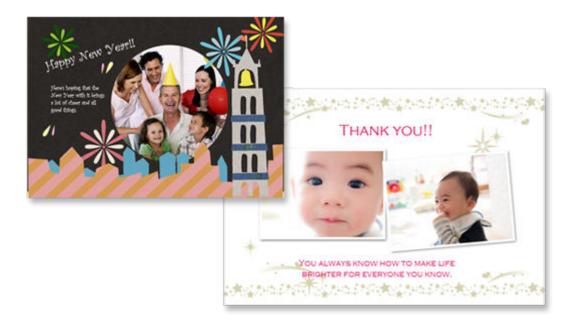

## >>> Important

- Cards cannot be printed depending on your printer.
- **1.** Check that printer is on.
- 2. Start Easy-PhotoPrint Editor.
- 3. In New screen, click Cards.

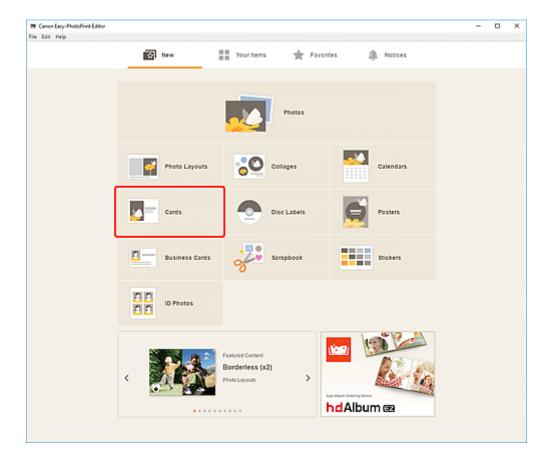

The view switches to the <u>Select template screen</u>.

**4.** Select the template you want to use.

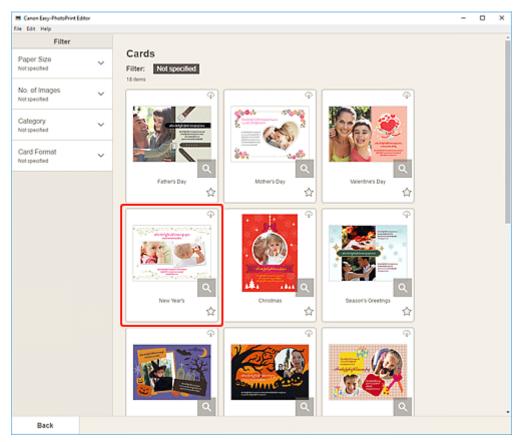

### Note

• To narrow down the templates, set the conditions in the **Filter** area.

The <u>Select Paper Size screen</u> appears.

5. Select paper size and click Next.

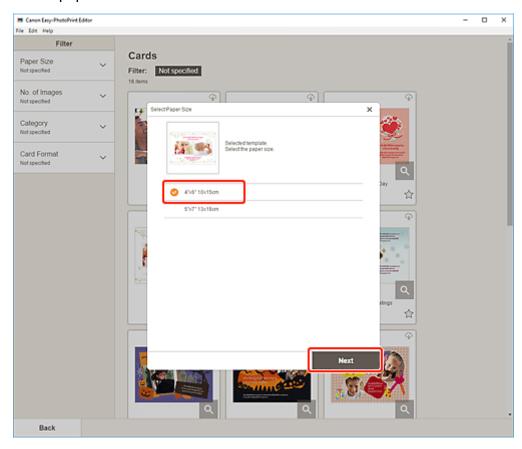

The view switches to the **Photo Locations screen**.

**6.** Select the photo(s) you want to use for item.

The view switches to the Item edit screen.

7. Edit item according to preference.

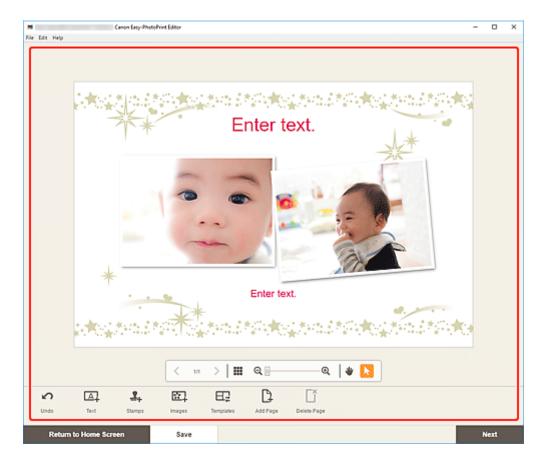

• To save the item being edited, click Save.

## 8. Click Next.

The view switches to the Print Settings screen.

**9.** Specify printer and paper to use, and other settings.

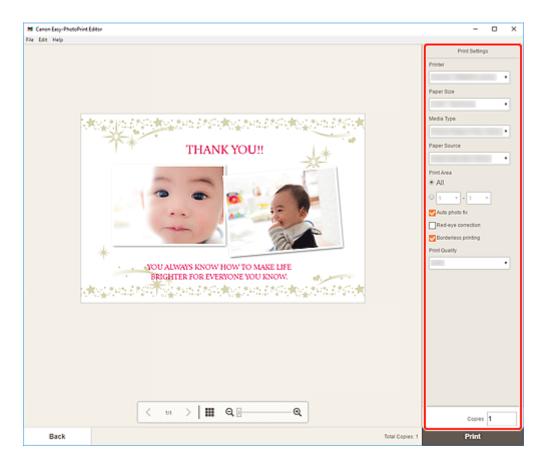

## >>>> Important

• The paper size cannot be changed.

### 10. Click Print.

## **Printing Posters**

Create and print posters from your favorite photos.

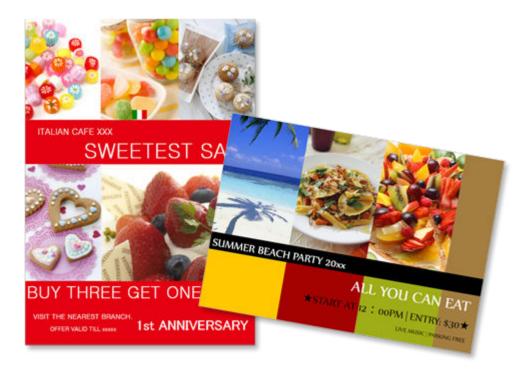

- 1. Check that printer is on.
- 2. Start Easy-PhotoPrint Editor.
- 3. In New screen, click Posters.

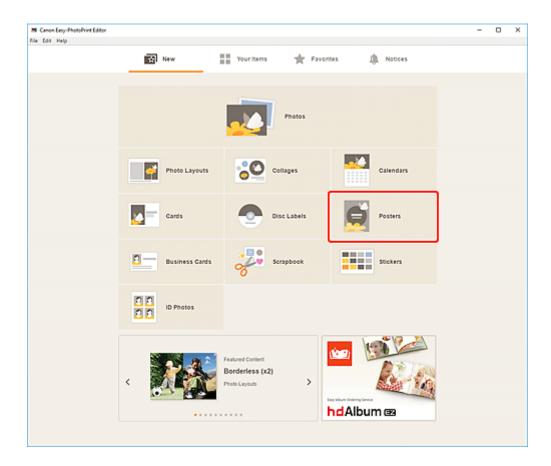

The view switches to the <u>Select template screen</u>.

**4.** Select the template you want to use.

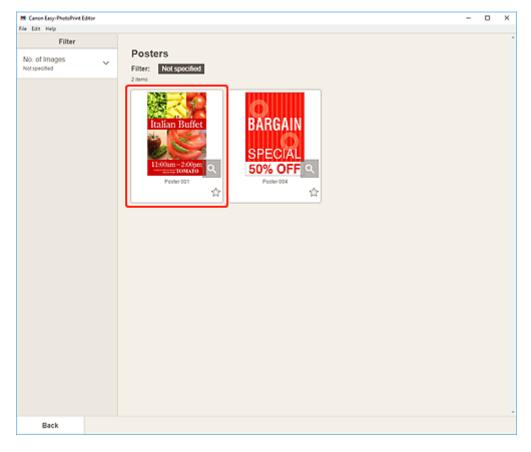

• To narrow down the templates, set the conditions in the **Filter** area.

The <u>Select Paper Size screen</u> appears.

5. Select paper size and click Next.

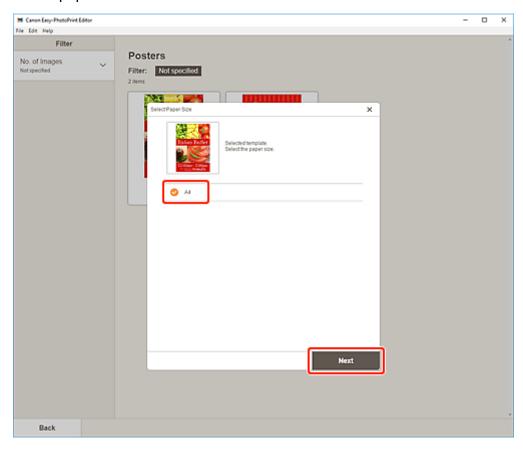

The view switches to the Photo Locations screen.

### >>> Note

- You can also print photos by enlarging/reducing them to the roll paper width. For details, see <u>B</u>:
   <u>Print Settings Area</u> in "Print Settings Screen."
- **6.** Select the photo(s) you want to use for item.

The view switches to the <u>Item edit screen</u>.

7. Edit item according to preference.

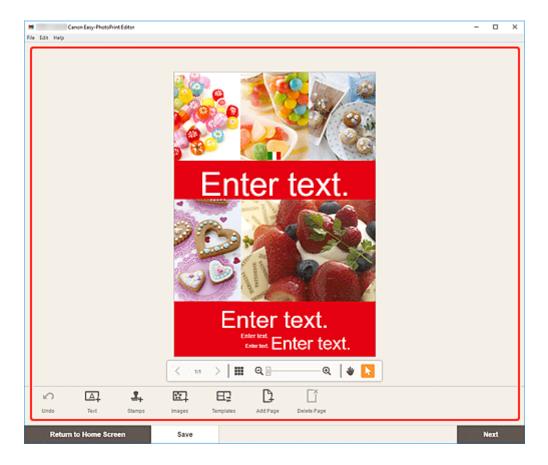

### Note

• To save the item being edited, click Save.

### 8. Click Next.

The view switches to the **Print Settings screen**.

9. Specify printer and paper to use, and other settings.

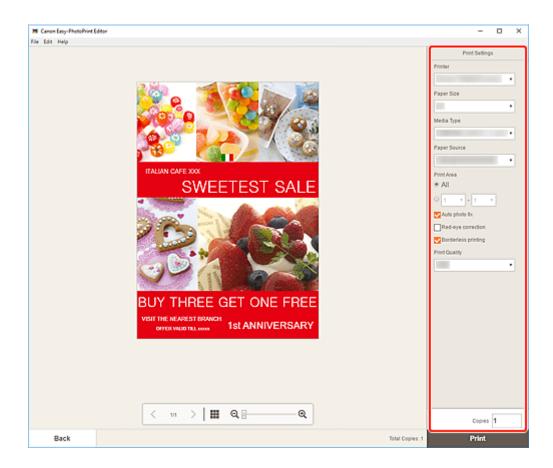

## 10. Click Print.

# **Printing Business Cards**

Create and print business cards from your favorite photos.

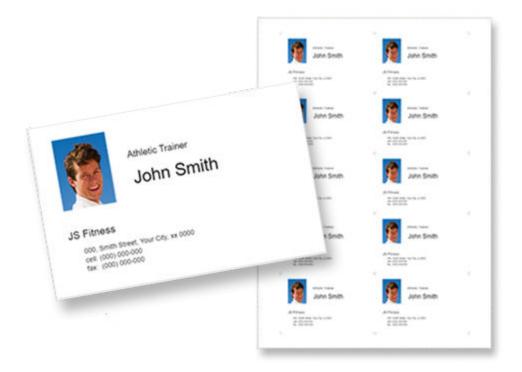

## >>> Important

- Business cards cannot be printed depending on your printer.
- **1.** Check that printer is on.
- 2. Start Easy-PhotoPrint Editor.
- 3. In New screen, click Business Cards.

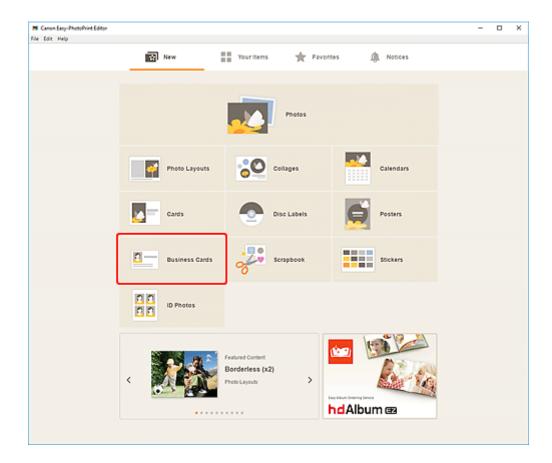

The view switches to the **Select template screen**.

**4.** Select the template you want to use.

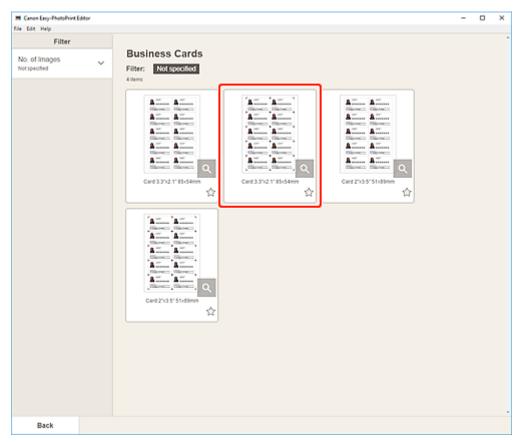

• To narrow down the templates, set the conditions in the **Filter** area.

The <u>Select Paper Size screen</u> appears.

5. Select paper size and click Next.

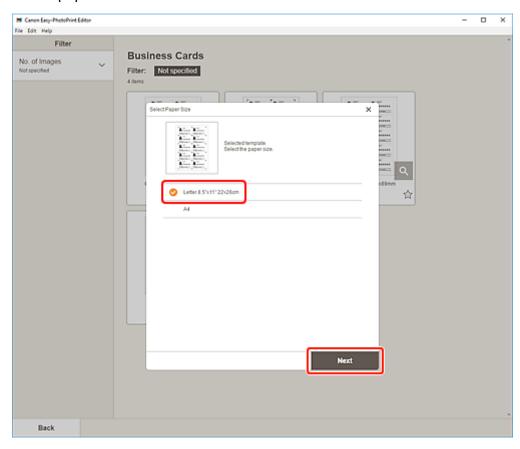

The view switches to the Photo Locations screen.

**6.** Select the photo(s) you want to use for item.

### >>> Note

• Select the **Add the same image to all frames** checkbox to use the same image in all image layout frames.

The view switches to the <u>Item edit screen</u>.

**7.** Edit item according to preference.

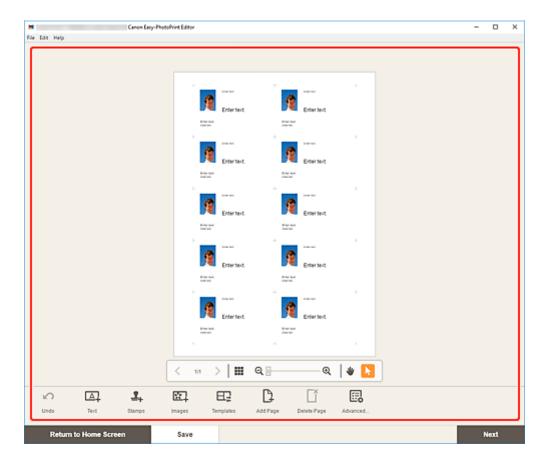

### Note

- To apply the same cropping and Creative filter settings to all copies of the same image within the page, click Advanced.... For details on the Advanced Settings screen, see <u>Advanced Settings</u> <u>Screen (Business Cards, Stickers, and ID Photos)</u>.
- To save the item being edited, click Save.

### 8. Click Next.

The view switches to the **Print Settings screen**.

**9.** Specify printer and paper to use, and other settings.

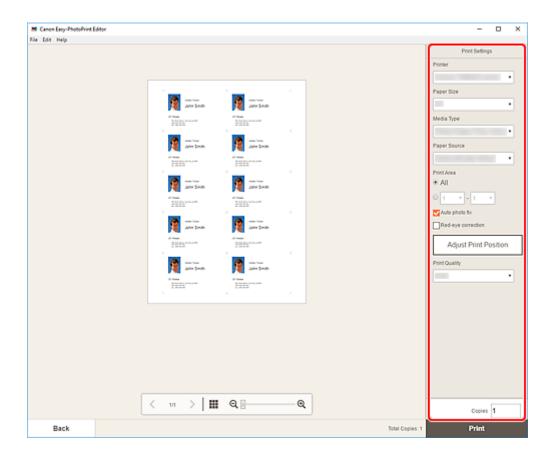

## >>> Important

• The paper size cannot be changed.

## 10. Click Print.

# **Printing Scrapbook Materials**

Select and print scrapbook materials from templates.

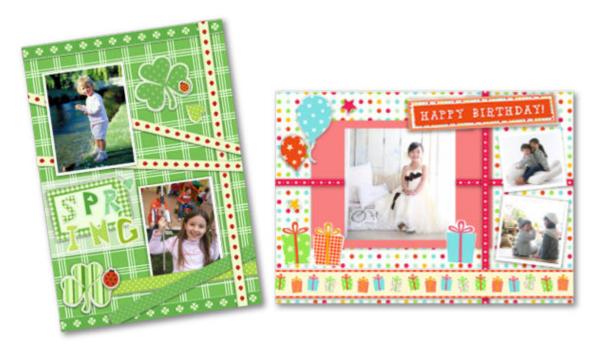

## >>> Important

- Scrapbook materials cannot be printed depending on your printer.
- **1.** Check that printer is on.
- 2. Start Easy-PhotoPrint Editor.
- 3. In New screen, click Scrapbook.

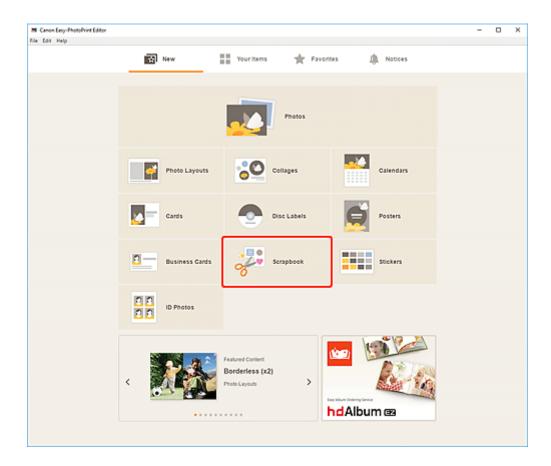

The view switches to the **Select template screen**.

**4.** Select the template you want to use.

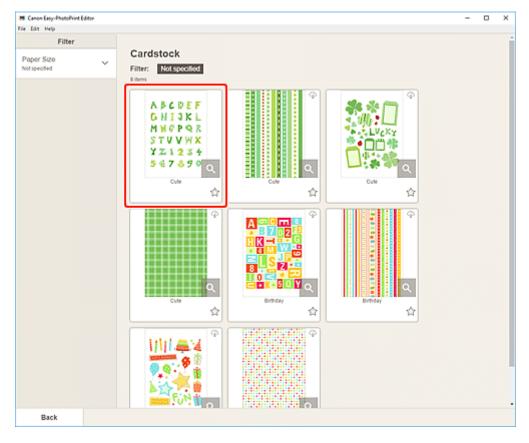

- To narrow down the templates, set the conditions in the Filter area.

The <u>Select Paper Size screen</u> appears.

**5.** Select paper size and click **Next**.

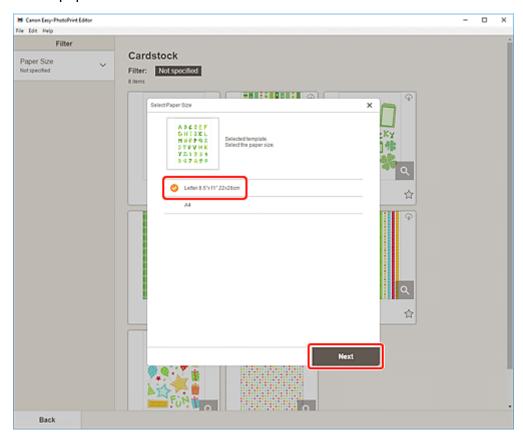

The view switches to the <u>Item edit screen</u>.

**6.** Edit item according to preference.

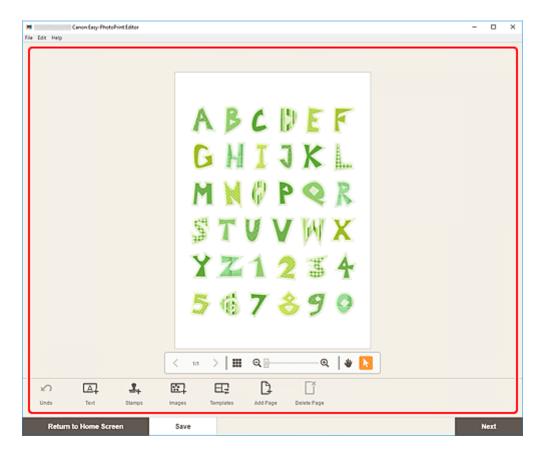

### Note

• To save the item being edited, click **Save**.

### 7. Click Next.

The view switches to the **Print Settings screen**.

8. Specify printer and paper to use, and other settings.

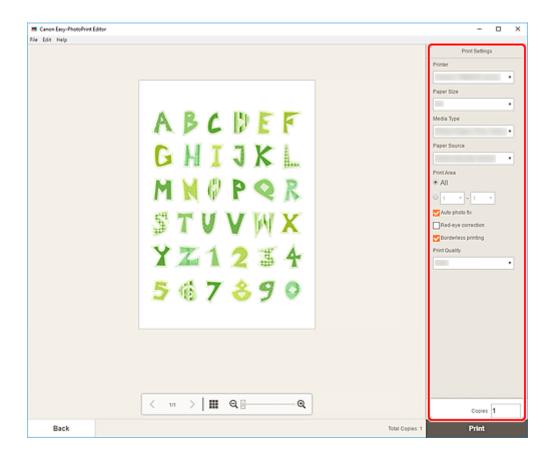

## >>> Important

• The paper size cannot be changed.

### 9. Click Print.

# **Printing Stickers**

Create personalized stickers by printing your favorite photos on sticker sheets.

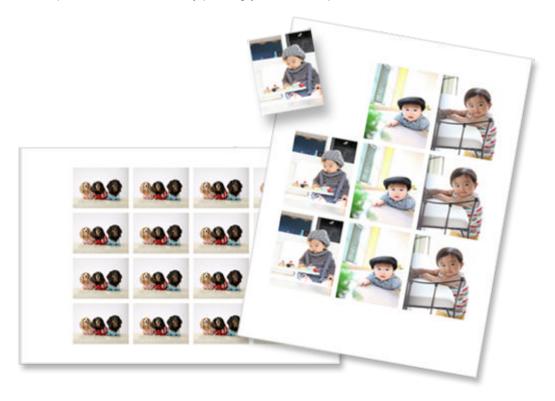

## >>> Important

- Stickers cannot be printed depending on your printer.
- 1. Check that printer is on.
- 2. Start Easy-PhotoPrint Editor.
- 3. In New screen, click Stickers.

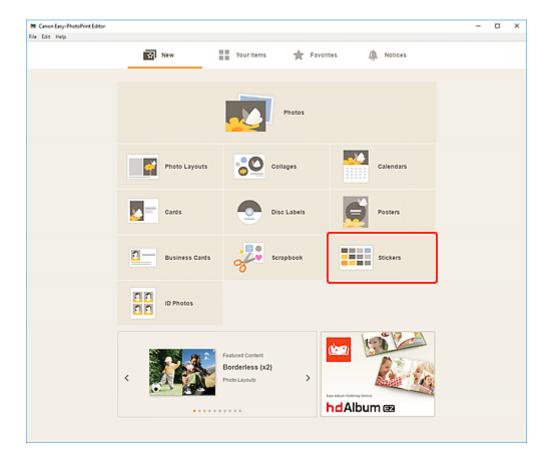

The view switches to the **Select template screen**.

**4.** Select the template you want to use.

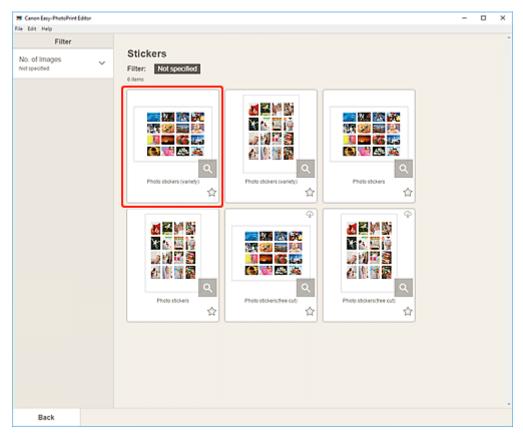

• To narrow down the templates, set the conditions in the **Filter** area.

The <u>Select Paper Size screen</u> appears.

5. Select paper size and click Next.

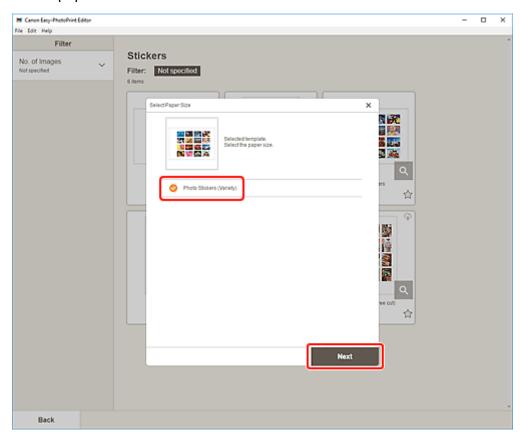

The view switches to the **Photo Locations screen**.

**6.** Select the photo(s) you want to use for item.

## Note

• Select the **Add the same image to all frames** checkbox to use the same image in all image layout frames.

The view switches to the <u>Item edit screen</u>.

7. Edit item according to preference.

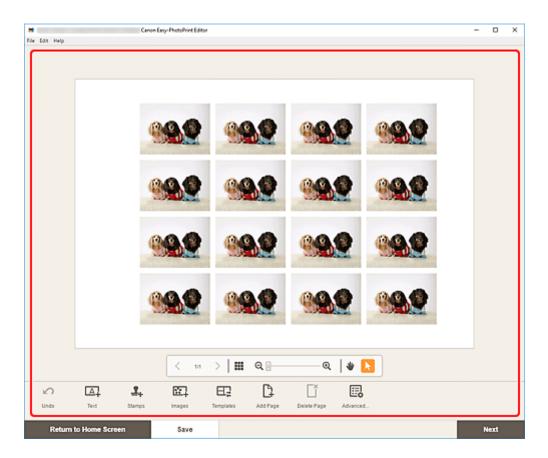

### Note

- To apply the same cropping and Creative filter settings to all copies of the same image within the page, click Advanced.... For details on the Advanced Settings screen, see <u>Advanced Settings</u> <u>Screen (Business Cards, Stickers, and ID Photos)</u>.
- To save the item being edited, click Save.

#### 8. Click Next.

The view switches to the Print Settings screen.

9. Specify printer and paper to use, and other settings.

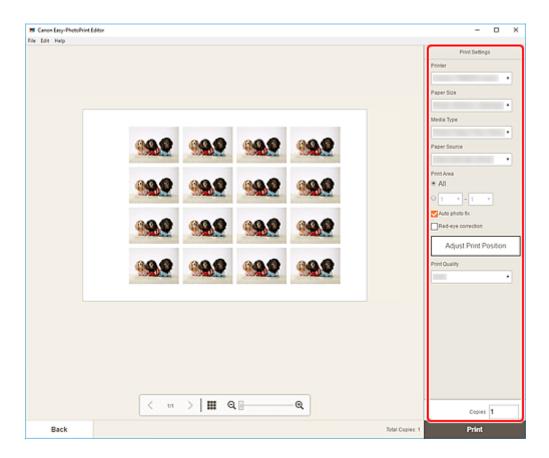

### >>> Important

• The paper size cannot be changed.

### 10. Click Print.

# **Printing ID Photos**

Create and print ID photos of various sizes.

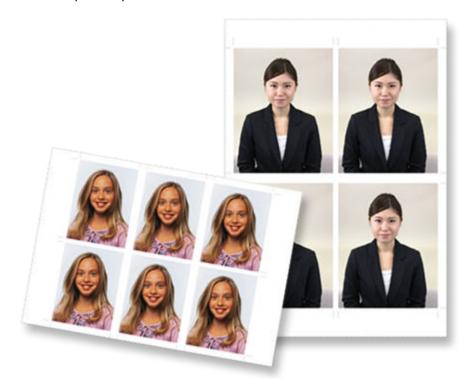

### >>> Important

- ID photos cannot be printed depending on your printer.
- 1. Check that printer is on.
- 2. Start Easy-PhotoPrint Editor.
- 3. In New screen, click ID Photos.

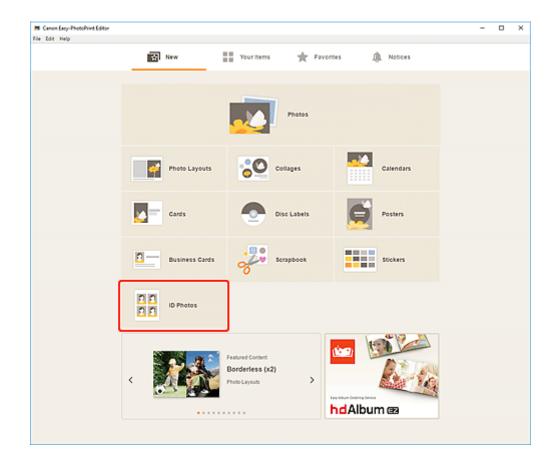

The view switches to the <u>Select template screen</u>.

**4.** Select the template you want to use.

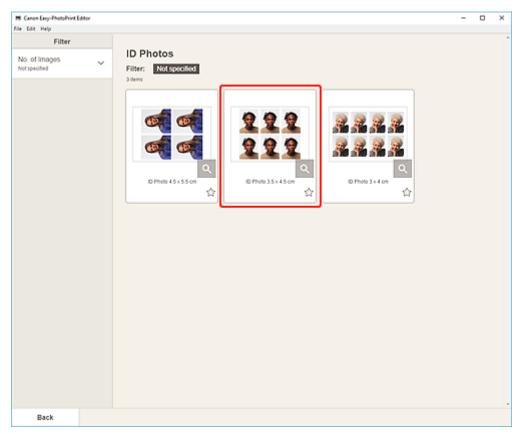

### >>> Note

• To narrow down the templates, set the conditions in the **Filter** area.

The <u>Select Paper Size screen</u> appears.

5. Select paper size and click Next.

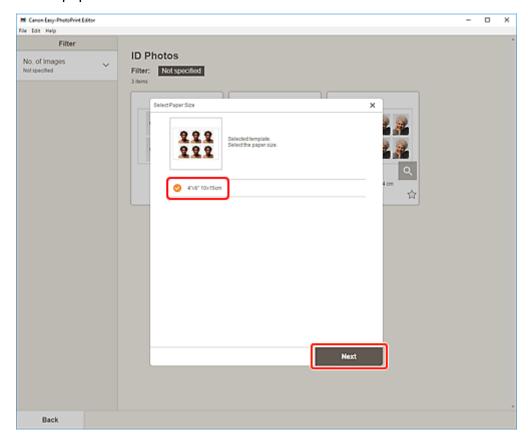

The view switches to the **Photo Locations screen**.

**6.** Select the photo(s) you want to use for item.

### Note

• Select the **Add the same image to all frames** checkbox to use the same image in all image layout frames.

The view switches to the <u>Item edit screen</u>.

7. Edit item according to preference.

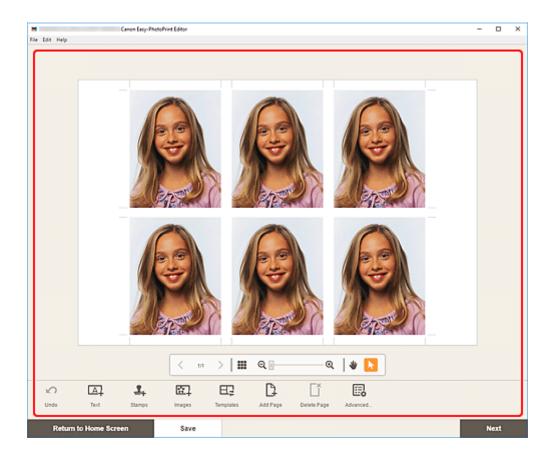

### Note

- To apply the same cropping and Creative filter settings to all copies of the same image within the page, click Advanced.... For details on the Advanced Settings screen, see <u>Advanced Settings</u> <u>Screen (Business Cards, Stickers, and ID Photos)</u>.
- To save the item being edited, click Save.

### 8. Click Next.

The view switches to the Print Settings screen.

**9.** Specify printer and paper to use, and other settings.

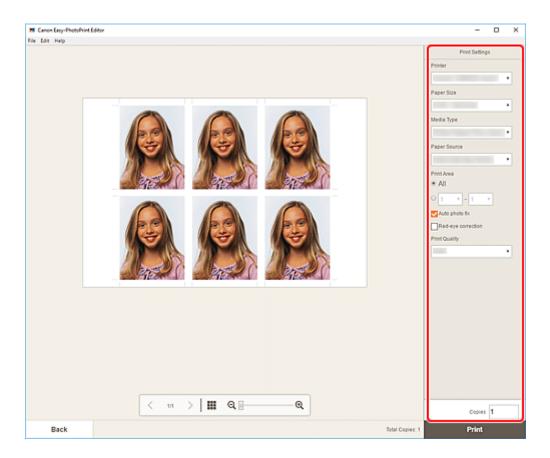

### >>> Important

• The paper size cannot be changed.

### 10. Click Print.

# **Editing Items**

- Adding Text
- Adding/Adjusting Text Boxes
- Adding Stamps
- Adding/Changing/Swapping Images
- Adjusting Position and Size of Images
- Cropping Images (for Items)
- ➤ Enhancing Images with Creative Filters (for Items)
- Changing Image Frames
- ➤ Changing Background Colors
- ➤ Changing Template
- ➤ Adding, Deleting, or Rearranging Pages

# **Adding Text**

In the Item edit screen, you can enter text into text boxes in items.

### Note

- You can also add text boxes. For details, see Adding/Adjusting Text Boxes.
- 1. In Item edit screen, click text box in item.

The Text palette appears on the Sidebar of the Item edit screen.

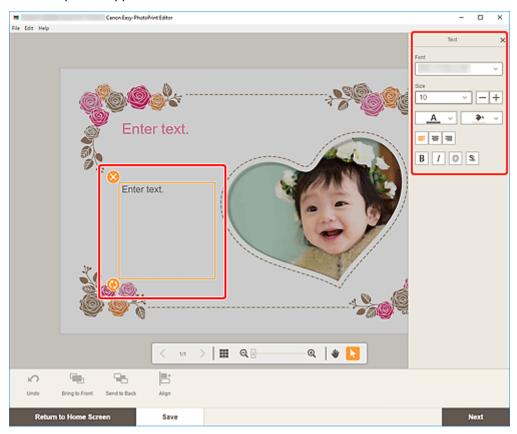

- 2. Click selected text box again to activate text entry mode.
- **3.** Enter text in text box.

### >>> Important

- Emoji cannot be printed.
- · Some symbols may not be printed.
- **4.** Use Text palette to change font type, font size, font color, text position, etc.

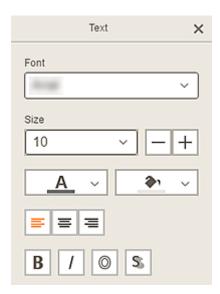

### >>> Note

• The displayed contents vary depending on the item.

#### **Font**

Select the font type.

#### Size

For horizontal and vertical text boxes, select the font size from the range of 5 to 500 points.

For arched text boxes, select the font size from the range of 5 to 100 points.

# (Decrease Font Size)

Decreases the font size with each click.

# (Increase Font Size)

Increases the font size with each click.

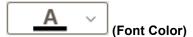

Select the font color.

Click to display the color selection chart. Select the color you want to set.

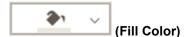

Select the fill color for the text box.

Click to display the color selection chart. Select the color you want to set.

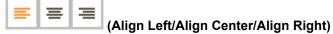

Set how you want to align text.

#### >>> Note

• For vertical text boxes, you can select from Bottom). (Align Top/Align Middle/Align

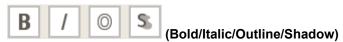

Set the font style.

You can also set multiple font styles.

### >>> Note

• Available font styles vary depending on the selected font.

#### When text box is added to disc label:

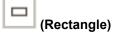

Enter text horizontally.

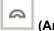

### (Arch)

Enter arched text.

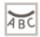

### (Outward Text)

Positions the text with the characters facing outward.

### Note

• This appears when the Arch Up or Arch Down text box is clicked.

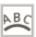

### (Inward Text)

Positions the text with the characters facing inward.

### Note

• This appears when the **Arch Up** or **Arch Down** text box is clicked.

### 5. Click outside item.

The text box is reflected in the item.

# **Adding/Adjusting Text Boxes**

In the Item edit screen, you can add text boxes to items. You can also adjust the positions, shapes, and other properties of text boxes.

- Adding Text Box
- Adjusting Text Box

### Note

You can add horizontal or vertical text boxes to items other than disc labels (CD/DVD/BD).
 To disc labels (CD/DVD/BD), arched text boxes can be added as well as horizontal or vertical ones.

## **Adding Text Box**

### Note

- You can place up to 30 text boxes in a page.
- 1. In Item edit screen, click **Text**.

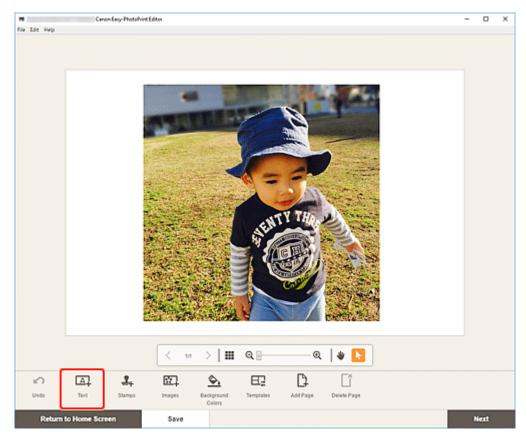

The available text shapes appear.

2. Select text shape.

### Note

• The displayed contents vary depending on your environment and item.

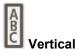

Add a vertical text box.

# ABC Horizontal

Add a horizontal text box.

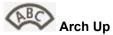

Add an arched text box suitable for the upper half of the disc label.

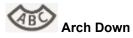

Add an arched text box suitable for the lower half of the disc label.

**3.** Enter text in added text box, and then click outside item.

The Text palette appears on the Sidebar of the Item edit screen and you can <u>change the font type, font size, font color, etc.</u>

### **Adjusting Text Box**

1. In Item edit screen, click the text box you want to adjust.

The operation icons appear around the frame of the text box.

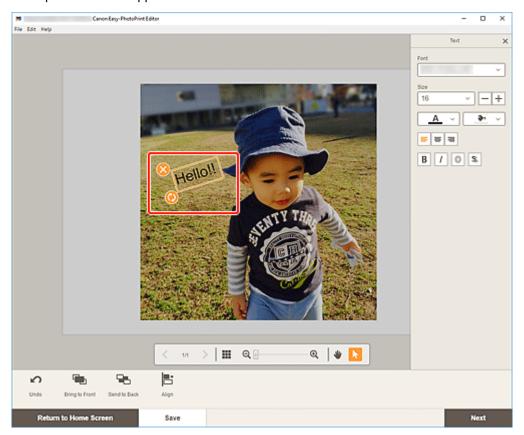

#### Note

- The displayed contents vary depending on the item.
- 2. Adjust text box (move, rotate, etc.).

#### Move

When you place the cursor over the frame of a text box, the cursor changes to (Move) and you can move the text box.

### >>> Note

 To move an Arch Up or Arch Down text box, use (Rotate) or Arch).

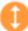

(Enlarge/Reduce)

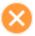

#### (Delete)

Deletes the text box.

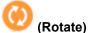

Drag to rotate the text box freely around its center.

When editing an **Arch Up** or **Arch Down** text box, the text box rotates around the center of the disc label.

Click to rotate clockwise by 90 degrees. When editing an **Arch Up** or **Arch Down** text box, the text box cannot be rotated.

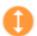

#### (Enlarge/Reduce Arch)

This appears when the Arch Up or Arch Down text box is selected in a disc label.

Drag to enlarge/reduce the text box in an arch shape from the center of the disc label.

#### Note

- From the menu displayed by right-clicking a text box, you can cut or copy the text box, or change the display order or alignment/distribution of text boxes. The cut or copied text box can be pasted from the menu displayed by right-clicking the page.
- 3. In Editing tools area, adjust text boxes (change display order, align/distribute, etc.).

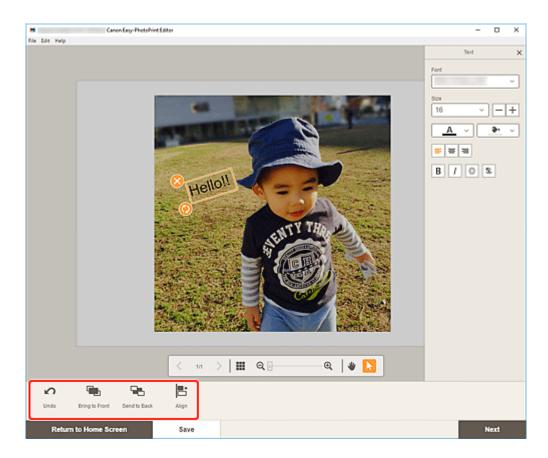

Item Edit Screen

### 4. Click outside item.

The adjusted text box is reflected in the item.

# **Adding Stamps**

In the Item edit screen, you can add stamps to items.

### >>> Note

- You can place up to 10 stamps in a page.
- 1. In Item edit screen, click Stamps.

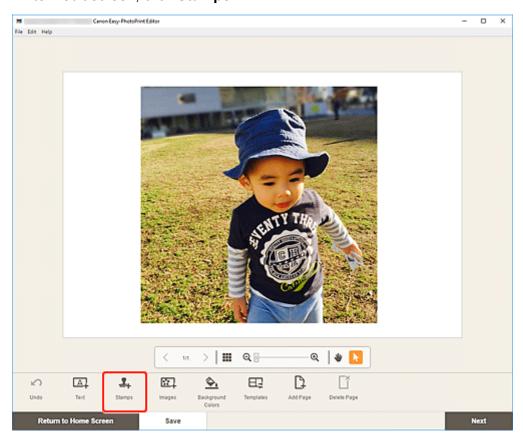

The Stamps palette appears on the Sidebar of the Item edit screen.

**2.** In Stamps palette, select the stamp you want to use.

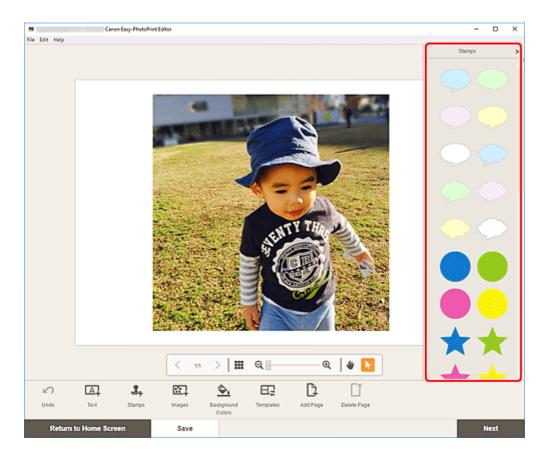

The selected stamp is placed in the center of the page.

3. Adjust stamp (move, reduce, enlarge, rotate, etc.).

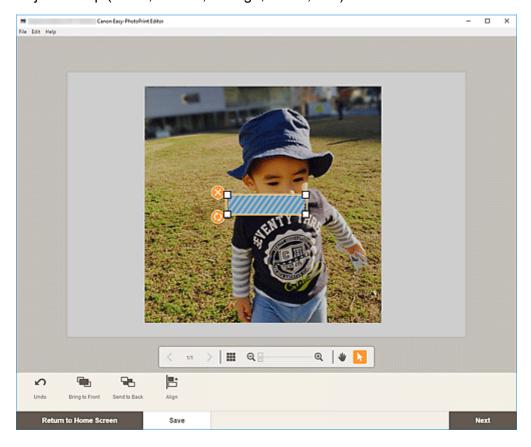

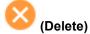

Deletes the stamp.

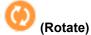

Drag to rotate the stamp freely around its center.

Click to rotate clockwise by 90 degrees.

### Note

- Drag the stamp to adjust its position.
- · Drag the four corners of the stamp to adjust its size.
- From the menu displayed by right-clicking a stamp, you can cut or copy the stamp, or change the display order or alignment/distribution of stamps. The cut or copied stamp can be pasted from the menu displayed by right-clicking the page.
- 4. In Editing tools area, adjust stamps (change display order, align/distribute, etc.).

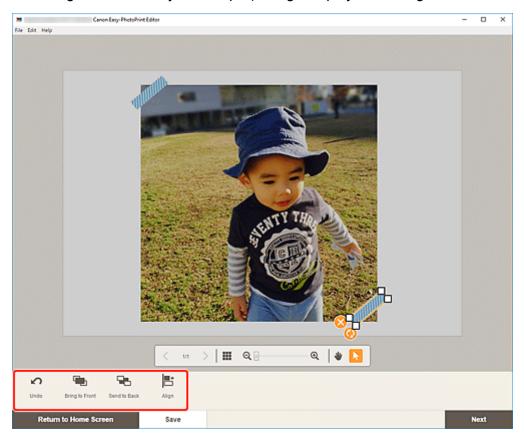

Item Edit Screen

### 5. Click outside item.

The adjusted stamp is reflected in the item.

# Adding/Changing/Swapping Images

In the Item edit screen, you can add or change images, or swap placed images.

- Adding Images
- Changing Images
- Swapping Images

### **Adding Images**

You can add images to items.

To place images in empty image layout frames, see Changing Images.

### >>>> Note

- You can place up to 10 images in a page. Therefore, you cannot add images when a template with 10 or more image layout frames is used.
- 1. In Item edit screen, click Images.

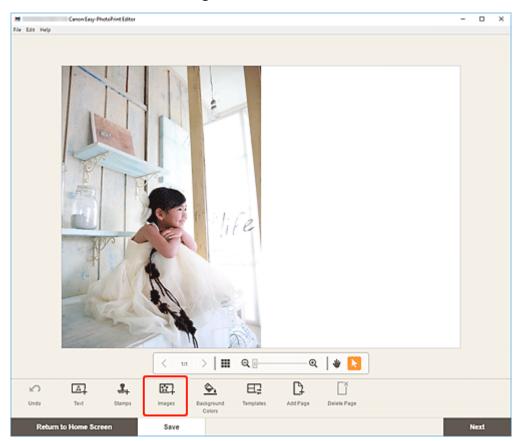

The Photo Locations screen appears.

2. Select the photo you want to add.

The image is added to the center of the item.

3. Adjust position and size of added image as needed.

# **Changing Images**

You can change images in items. You can also place images in empty image layout frames.

1. In Item edit screen, click the image you want to change or an empty image layout frame.

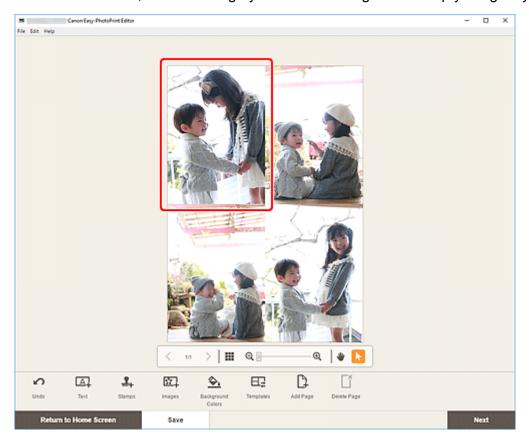

2. Click Select Image.

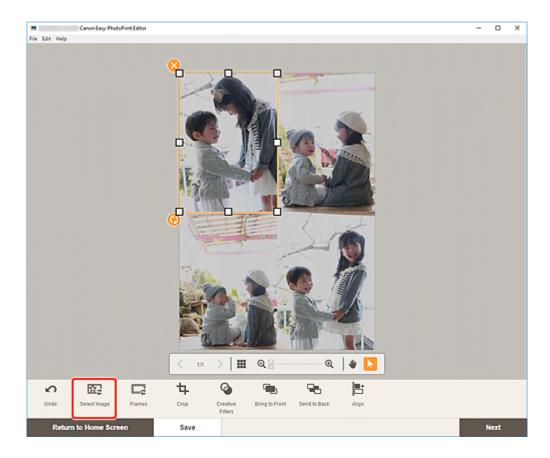

The Photo Locations screen appears.

### Note

- Double-clicking the image you want to change or an empty image layout frame also displays the Photo Locations screen.
- 3. Select the photo you want to add.

The image is changed.

4. Adjust position and size of added image as needed.

### Swapping Images

You can swap an image placed in an item with another image in an image layout frame easily.

### >>> Important

- If you swap a cropped image, the cropping settings will be canceled.
- 1. In Item edit screen, click the image you want to swap.
- **2.** Drag and drop the selected image to the destination image layout frame.

The destination image layout frame turns green when the image is dragged to it.

When the image is dropped, the images will be swapped.

### >>> Note

• Only the images will be swapped; frames, stamps, and text boxes will not be moved.

# **Adjusting Position and Size of Images**

In the Item edit screen, you can adjust the position and size of images.

1. In Item edit screen, select the image you want to adjust.

An image layout frame and operation icons appear.

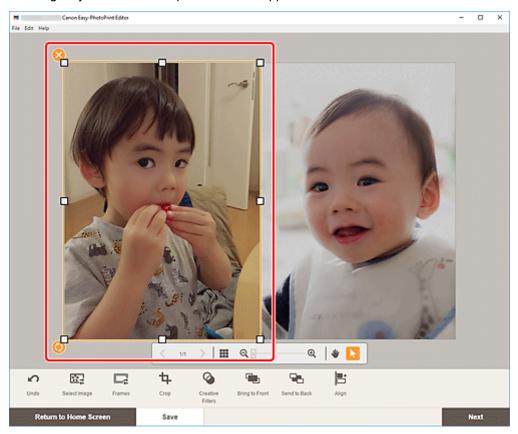

2. Change position, size, or angle of image.

#### Move

When you place the cursor over the image layout frame, the cursor changes to (Move) and you can move the image.

#### Size

Drag the white squares of the image layout frame to adjust its size.

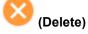

Deletes the image layout frame.

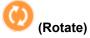

Drag to rotate the image layout frame freely around its center.

Click to rotate clockwise by 90 degrees.

### >>> Note

- In the menu displayed by right-clicking an image layout frame, you can cut, copy, or paste the image, or change the display order or alignment/distribution of images.
- **3.** In Editing tools area, adjust images (add frames, crop, change display order, align/distribute, etc.).

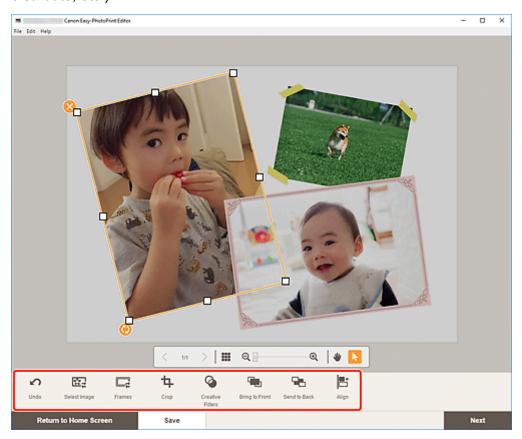

■ Item Edit Screen

**4.** Click outside item.

The adjusted image is reflected in the item.

# **Cropping Images (for Items)**

In the Item edit screen, crop images to select only the areas you want to keep.

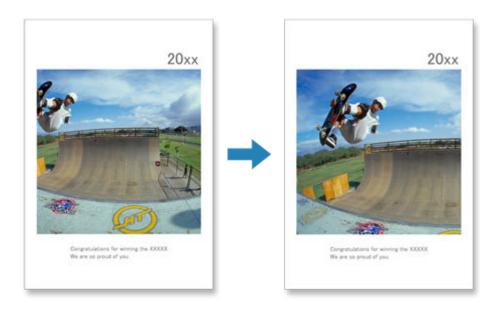

1. In Item edit screen, select the image you want to crop, and then click **Crop**.

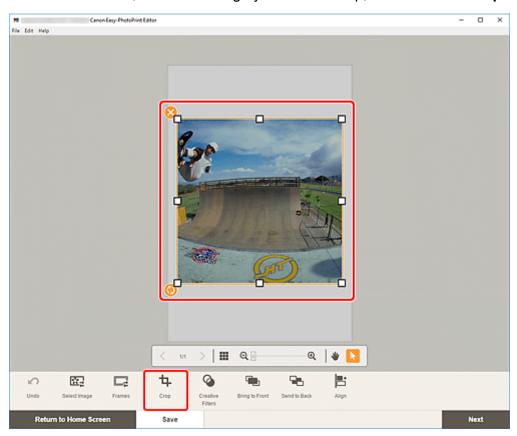

The view switches to the Crop screen.

### 2. Enlarge/reduce or rotate image while previewing the result.

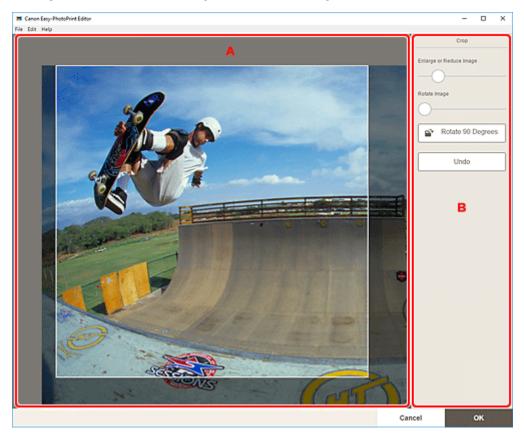

- A: Preview Area
- B: Crop

#### A: Preview Area

Displays the preview of the image being cropped.

### Note

• You can specify the area to crop by dragging the image.

### **B**: Crop

### **Enlarge or Reduce Image**

Drag the slider to enlarge or reduce the image freely.

### **Rotate Image**

Drag the slider to rotate the image clockwise.

# Rotate 90 Degrees

Rotates the image 90 degrees clockwise with each click.

#### Undo

Restores the image to the state before it was cropped.

### 3. Click OK.

The view switches to the <u>Item edit screen</u>.

# **Enhancing Images with Creative Filters (for Items)**

In the Item edit screen, use Creative filters to make your images attractive by enhancing them with effects such as black and white tone and antique tone.

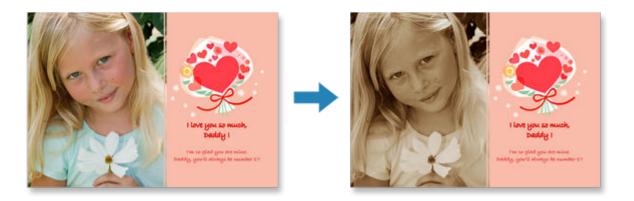

1. In Item edit screen, select the image you want to enhance, and then click Creative Filters.

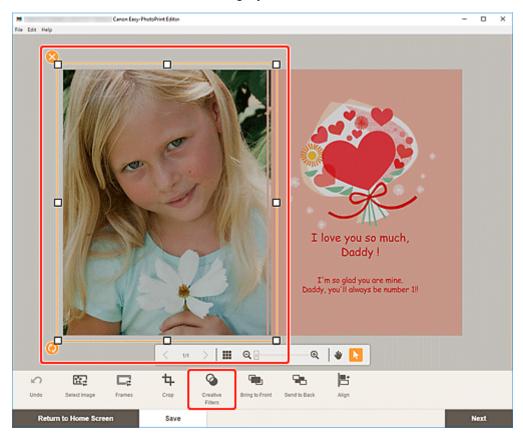

The Creative Filters palette appears on the Sidebar of the Item edit screen.

2. In Creative Filters palette, select filter.

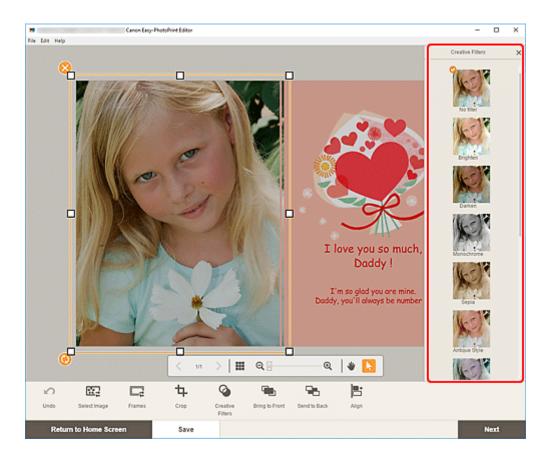

The selected Creative filter is applied to the image.

# **Changing Image Frames**

Add a stylish feel to your items by decorating images with various frames.

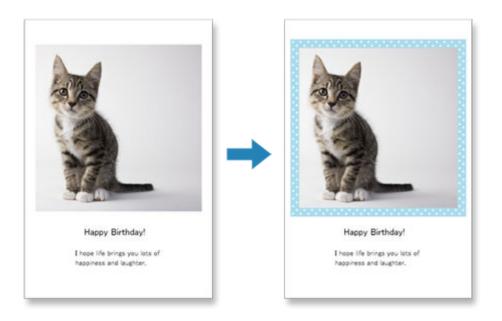

1. In Item edit screen, select the image you want to enhance, and then click **Frames**.

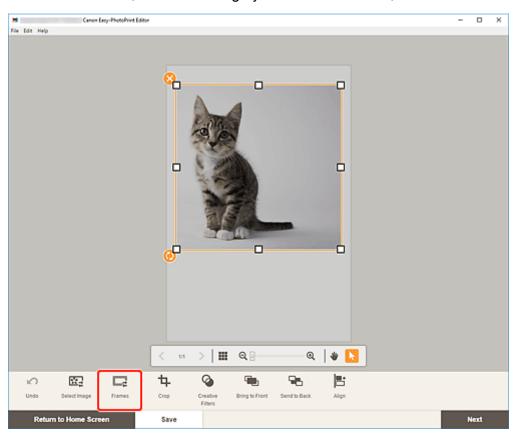

The Frames palette appears on the Sidebar of the Item edit screen.

### **2.** In Frames palette, select frame.

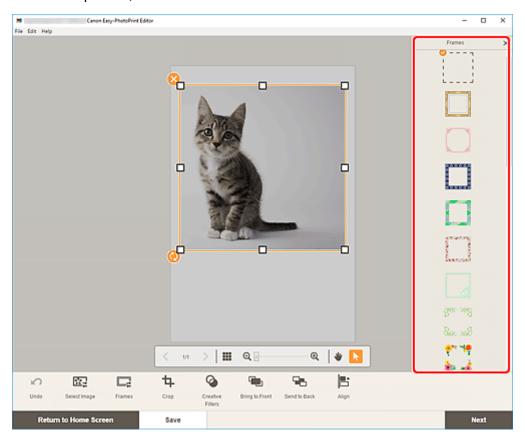

The selected frame is applied to the image.

# **Changing Background Colors**

In the Item edit screen, you can change the background color of your items by page.

### Note

- · Available only when creating a photo layout.
- 1. In Item edit screen, select the page whose background you want to change, and then click **Background Colors**.

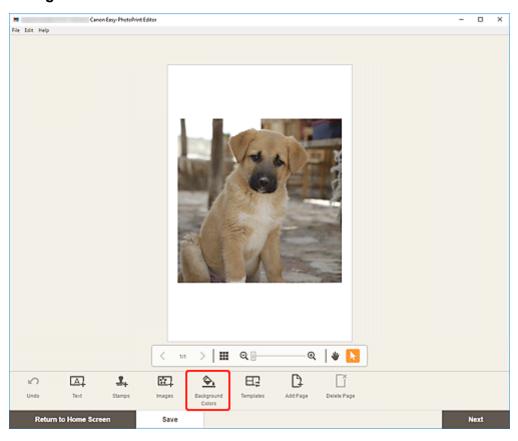

The Background Colors palette appears on the Sidebar of the Item edit screen.

2. In Background Colors palette, select color.

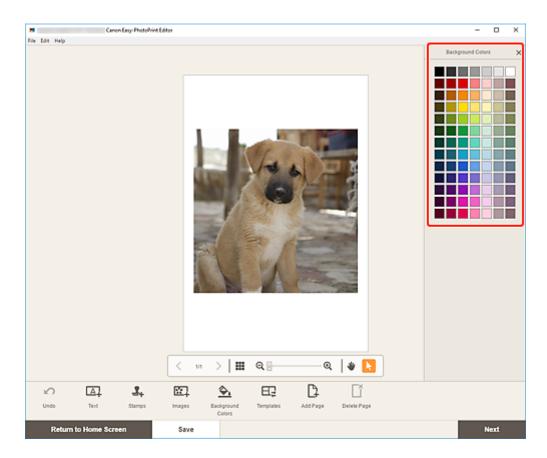

The selected background color is applied to the item.

# **Changing Template**

In the Item edit screen, you can change the template of items.

### >>>> Important

- When you change the template, your edits up to this point will be discarded.
- 1. In Item edit screen, click **Templates**.

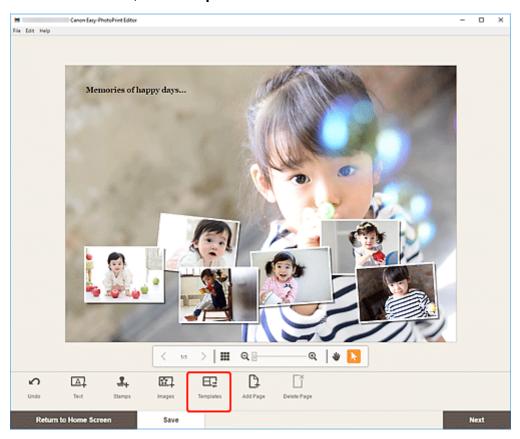

The view switches to the <u>Select template screen</u>.

**2.** Select the template you want to use.

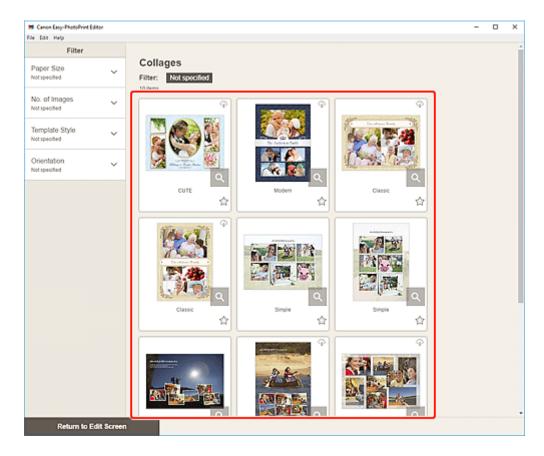

### >>> Note

• To narrow down the templates by combining various criteria, set the conditions such as the paper size and number of images to use in the **Filter** area.

The Select Paper Size screen appears.

3. Select paper size and click Next.

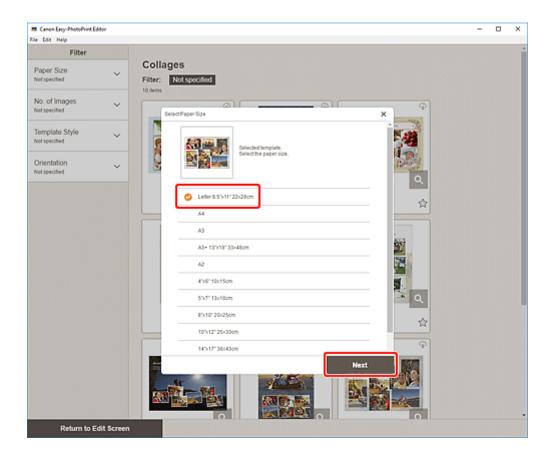

### The Change Template screen appears.

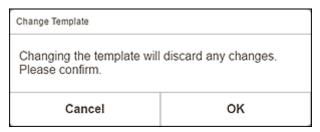

Click **OK** to apply the selected template and switch to the <u>Item edit screen</u>.

### >>> Important

• If you change the template of an item that consists of two or more pages, the second and subsequent pages may be deleted.

### Adding, Deleting, or Rearranging Pages

In the Item edit screen, you can add pages to items, or duplicate/delete pages. You can also rearrange pages.

- Adding/Duplicating Pages
- **■** Deleting Pages
- Rearranging Pages

### >>> Important

· This function is not available for calendars or disc labels.

### Note

- To display the thumbnails of pages in an item, click (Thumbnail List View) in the Item edit screen.
- To preview an item page by page, click (Single Image View) in the Item edit screen.

### **Adding/Duplicating Pages**

You can add pages of the same layout as that of the page displayed in the Item edit/Pages area. In thumbnail list view, you can also duplicate a selected page.

### When Item is Displayed in Single Image View:

1. Select page in Item edit screen, and then click Add Page.

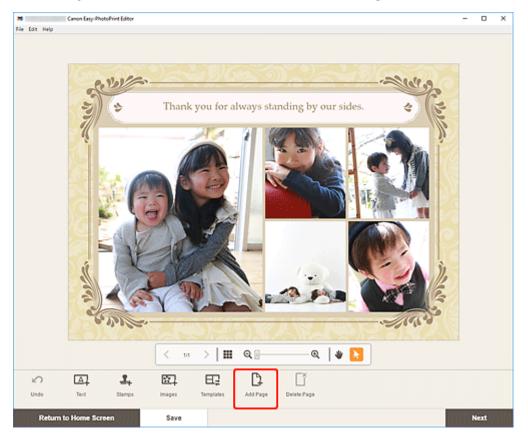

A new page is added after the selected page.

### When Item is Displayed in Thumbnail List View:

1. Select page in Item edit screen, and then click Add Page or Duplicate Page.

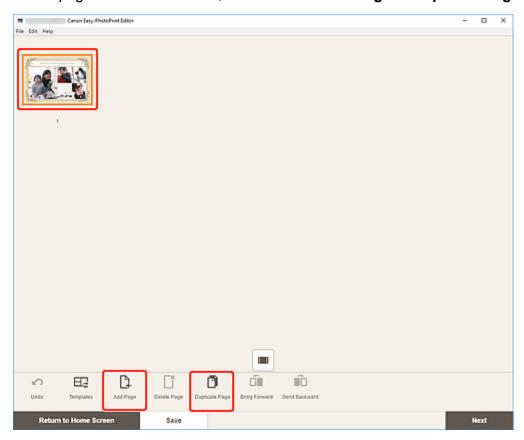

A new or duplicate page is added after the selected page.

## Deleting Pages

Delete unwanted pages displayed in the Item display/Pages area.

### >>>> Note

• Pages can be deleted only when there are multiple pages.

### When Item is Displayed in Single Image View:

1. Select page in Item edit screen, and then click **Delete Page**.

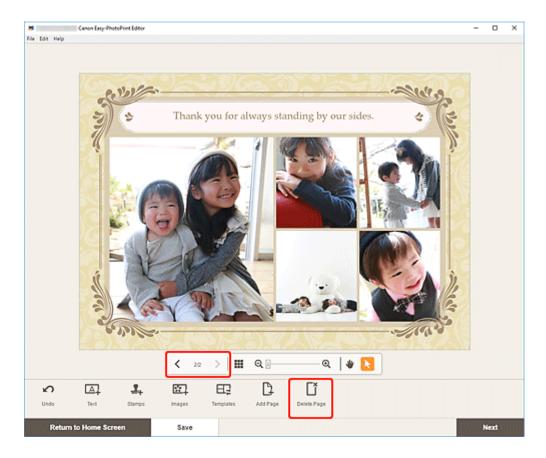

The **Delete Page** screen appears. Click **OK** to delete the selected page.

### When Item is Displayed in Thumbnail List View:

1. Select page in Item edit screen, and then click **Delete Page**.

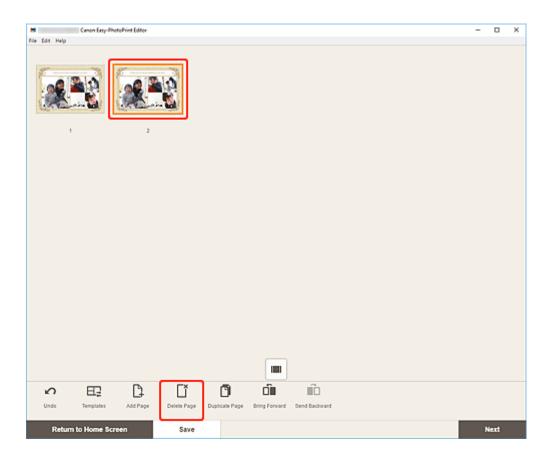

The **Delete Page** screen appears. Click **OK** to delete the selected page.

# Rearranging Pages

To rearrange the page order, display the item in thumbnail list view in the Item edit screen.

1. Select page in Item edit screen, and then click Bring Forward or Send Backward.

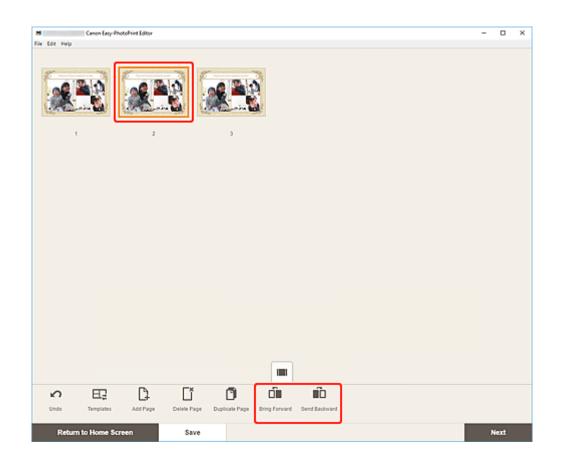

# **Easy-PhotoPrint Editor Screens**

### Home Screen

- New Screen
  - Template Details Screen (Featured)
- Your Items Screen
  - Item Details Screen
- Favorites Screen
  - Template Details Screen (Favorites)
- Select Template Screen
  - Template Details Screen (Select Template)
- ➤ Select Paper Size Screen
- Photo Locations Screen
  - Select Photo Screen (Web Service)
- ➤ Item Edit Screen
  - Item Edit Screen (Thumbnail List View)
  - Calendar Settings Screen
  - Print Area Screen (Disc Labels)
  - Advanced Settings Screen (Business Cards, Stickers, and ID Photos)
- ➤ Print Settings Screen
  - Paper Size List

### **Home Screen**

This is the Home screen of Easy-PhotoPrint Editor.

Select the item you want to create or browse saved items, favorites, notices, recommended templates, and other information.

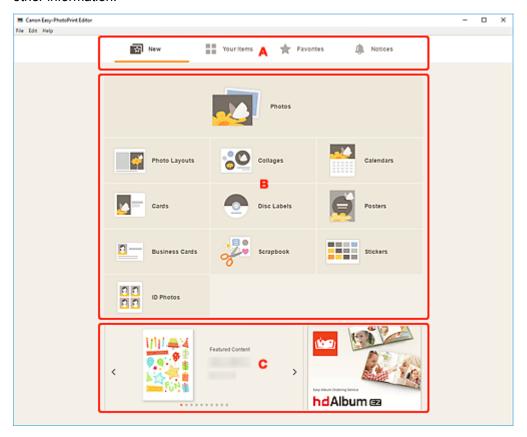

- A: Menu Area
- B: Operation/Display Area
- **C:** Featured Templates/Recommended Application

### A: Menu Area

Displays the categories of functions available in Easy-PhotoPrint Editor. When you click a menu, the contents of the Operation/Display area will change accordingly.

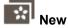

Click this to create items.

When clicked, the view switches to the New screen.

# ■ ■ Your Items

Displays a list of saved items. Click this to edit items, copy and edit items, and more.

When clicked, the view switches to the Your Items screen.

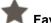

### Favorites

Displays a list of templates saved as favorites.

Click to switch to the Favorites screen.

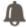

### Notices

Check server maintenance notices.

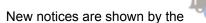

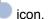

Click to switch to the Notices screen.

# B: Operation/Display Area

You can start printing photos or creating new items.

You can also create items from saved items or templates saved as favorites.

Notices and other information will also appear.

# C: Featured Templates/Recommended Application

These appear only in the New screen.

Displays featured templates and a recommended application.

### **New Screen**

Select the item you want to create or browse recommended templates.

In the Menu area of the Home screen, click **New** to switch to the **New** screen.

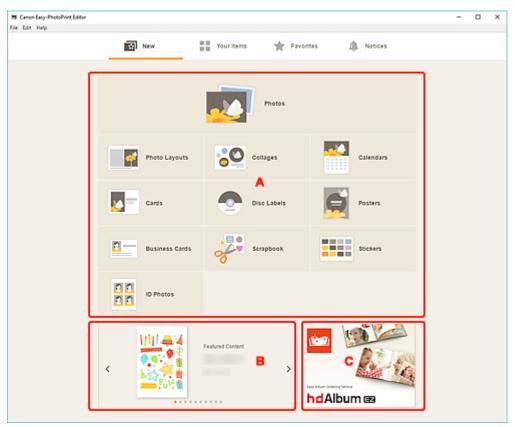

- A: Create New Item Buttons
- B: Featured Templates
- C: Recommended Application

## A: Create New Item Buttons

Displays a list of the types of items that can be created.

Click **Photos** to switch to the **Photo Locations screen** for printing photos.

Click a button other than **Photos** to switch to the <u>Select template screen</u> for creating items.

### B: Featured Templates

Showcases recommended templates.

When connected to the Internet, recommended templates for seasonal activities and events also appear.

Click a template to display the <u>Template Details screen (featured)</u> from which you can start creating an item or save the template as a favorite.

### < > (Back/Next)

Click to display the previous or next template.

# C: Recommended Application

Click the displayed image to display the website that introduces the application.

### >>> Note

- This does not appear depending on the country or region.
- If you already use the displayed application, the application will start.

# **Template Details Screen (Featured)**

You can preview a template and its type, and then create the item as needed.

Click a featured template in the **New** screen to display the **Template Details** screen.

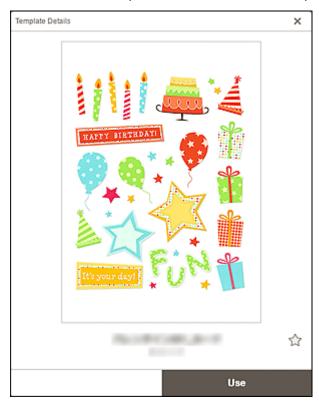

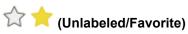

Click (Unlabeled) to turn it to (Favorite); the template is saved as a favorite. Saved templates can be browsed in the <u>Favorites screen</u> and can also be used to start creating items.

To remove from favorites, click (Favorite) to turn it to (Unlabeled).

### Use

You can start creating the item.

Click to display the **Select Paper Size screen**.

## **Your Items Screen**

Displays a list of saved items.

You can edit items or copy and edit them.

In the Menu area of the Home screen, click **Your Items** to switch to the **Your Items** screen.

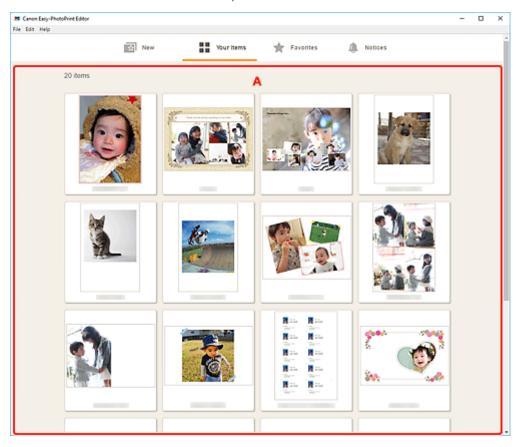

# A: Item List Area

Displays a list of saved items.

Click an item to display the <u>Item Details screen</u>.

### **Item Details Screen**

You can preview a saved item, and then edit it or copy and edit it as needed, and more.

Click an item in the Your Items screen to display the Item Details screen.

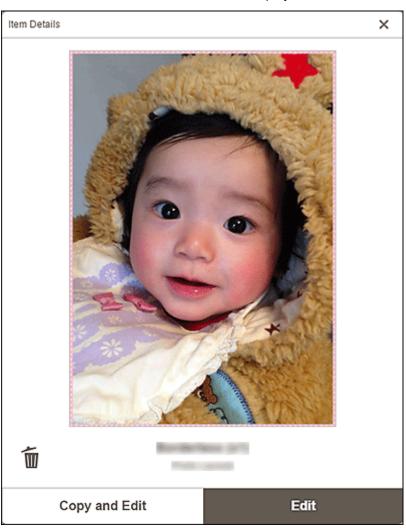

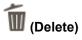

Click to display the **Delete Item** screen.

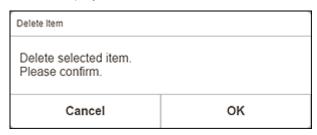

Click **OK** to delete the item.

### **Copy and Edit**

You can copy and edit the saved item.

Click to switch to the <u>Item edit screen</u>.

### Edit

You can edit the saved item.

Click to switch to the <u>Item edit screen</u>.

### **Favorites Screen**

Displays a list of templates saved as favorites.

You can start creating items or remove templates from favorites.

In the Menu area of the Home screen, click **Favorites** to switch to the **Favorites** screen.

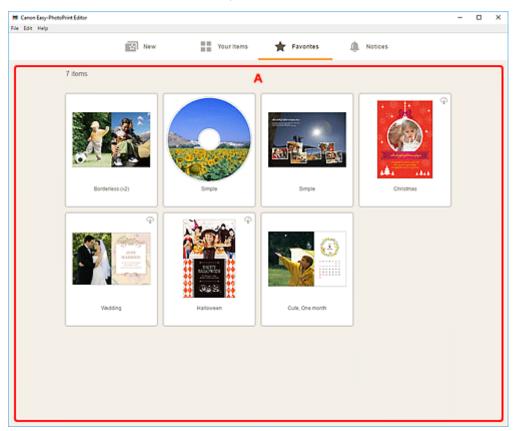

# A: Favorites List Area

Displays a list of templates saved as favorites.

Click a template to display the Template Details screen (favorites).

# **Template Details Screen (Favorites)**

You can preview the templates saved as favorites, create items, or remove templates from favorites.

Click a template in the **Favorites** screen to display the **Template Details** screen.

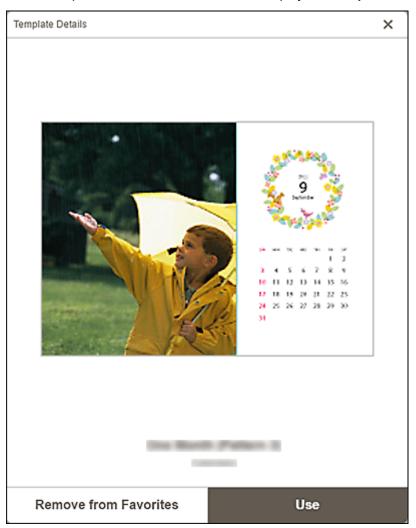

### **Remove from Favorites**

Click to display the **Remove from Favorites** screen.

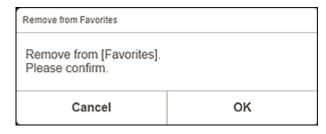

Click **OK** to remove from favorites.

### Use

You can start creating the item.

Click to display the **Select Paper Size screen**.

### **Select Template Screen**

Displays a list of templates for items.

Switch to the Select template screen by one of the following operations.

- · Select an item type in the Home screen
- · Click Templates in the Item edit screen

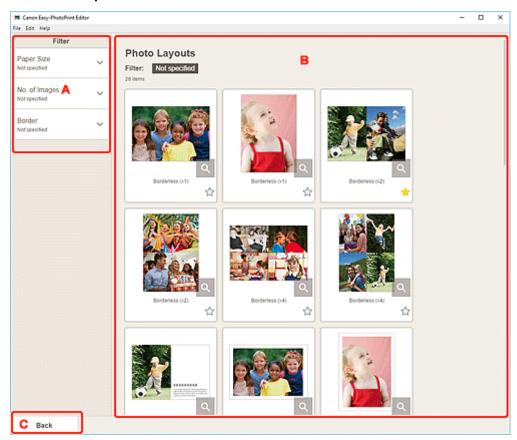

- A: Filter
- B: Templates Area
- C: Back / Return to Edit Screen

### A: Filter

Combine various criteria to narrow down the templates.

Click  $\checkmark$  (Down Arrow) of each criterion, and then select the filter you want to apply; the filtered templates will appear in the Templates area.

#### Note

· The displayed contents vary depending on the item.

## **B: Templates Area**

Displays a list of templates. Select a template or save templates as favorites.

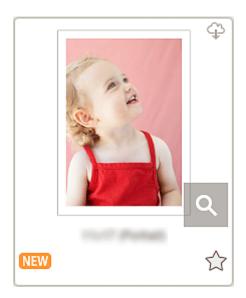

#### **Thumbnails**

Displays the thumbnails of templates.

Click to display the **Select Paper Size screen**.

# (Downloadable)

Indicates a template downloadable via the Internet.

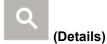

Displays the Template Details screen (select template).

### NEW (New)

Indicates a new template.

# 

Click (Unlabeled) to turn it to (Favorite); the template is saved as a favorite. Saved templates can be browsed in the Favorites screen and can also be used to start creating items.

To remove from favorites, click (Favorite) to turn it to (Unlabeled).

# C: Back / Return to Edit Screen

Return to the previous screen.

# **Template Details Screen (Select Template)**

You can preview a template and its type, and then save it as a favorite.

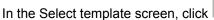

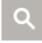

(Details) to display the **Template Details** screen.

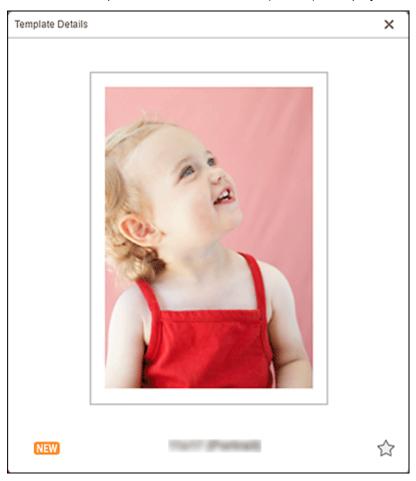

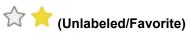

Click (Unlabeled) to turn it to (Favorite); the template is saved as a favorite. Saved templates can be browsed in the <u>Favorites screen</u> and can also be used to start creating items.

To remove from favorites, click (Favorite) to turn it to (Unlabeled).

# Select Paper Size Screen

Select the size of the paper to use for your item.

In the Select template screen, click the thumbnail of a template to display the **Select Paper Size** screen.

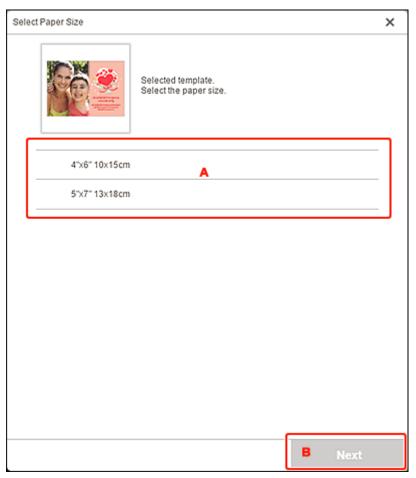

- M A: Paper Settings Area
- B: Next

### A: Paper Settings Area

Select the paper size. Click to place a checkmark on the size of the paper you want to use.

#### >>> Note

- The displayed paper sizes vary depending on the template.
- You can also print photos by enlarging/reducing them to the roll paper width. For details, see <u>B: Print Settings Area</u> in "Print Settings Screen."

### **B**: Next

### When creating new item:

The view switches to the Photo Locations screen or Item edit screen.

## When template and paper size are changed while editing item:

The **Change Template** screen appears.

| Change Template                                                    |    |  |
|--------------------------------------------------------------------|----|--|
| Changing the template will discard any changes.<br>Please confirm. |    |  |
| Cancel                                                             | ок |  |

Click **OK** to discard your edits up to this point and switch to the <u>Item edit screen</u>.

### **Photo Locations Screen**

Select the import source of the photos you want to print or to use for your item.

Switch to the **Photo Locations** screen by one of the following operations.

- Click Photos in the New screen
- While creating a new item, click Next in the Select Paper Size screen
- Click Images or Select Image in the Item edit screen

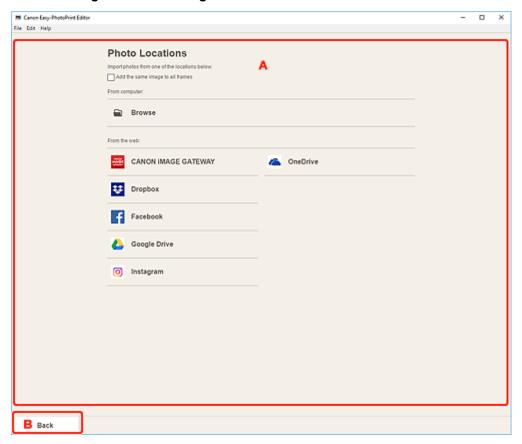

- A: Photo Locations Area
- B: Back

### A: Photo Locations Area

Select the import source of the photos you want to use.

#### Add the same image to all frames

You can use the same image in all image layout frames within the page.

#### Note

- This appears only when importing photos while creating a new business card, sticker, or ID photo.
- To place multiple copies of the same image such as when creating an ID photo, select this checkbox.
- It does not appear when adding or changing images in the Item edit screen.

#### From computer

Click **Browse** to display the **Select Photo** screen.

Select the photo(s) you want to use, and then click **Open**.

#### From the web

Click a web service to start a Web browser and display the authentication screen of the web service.

Complete login to the web service to display the Select photo screen (web service).

### >>> Note

- The displayed web services vary depending on the country or region.
- Internet connection is required to use a web service. Internet connection fees apply.
- To use a web service, preparation such as account creation is required beforehand.
- To log out from web services, click Logout from 3rd Party Service from the Help menu of the Home screen. Click OK in the Logout from 3rd Party Service screen to log out from all web services.
- To log into the web service with a different account, log out via **Logout from 3rd Party Service**, and then log in again.

### B: Back

Return to the previous screen.

### **Item Edit Screen**

You can import photos to image layout frames in your item or add stamps and text boxes.

Switch to the Item edit screen by one of the following operations.

- While creating a new item, select the photo you want to use in the Photo Locations screen
- · Click the thumbnail of a saved item in the Your Items screen

### >>>> Note

· Available editing functions vary depending on the item.

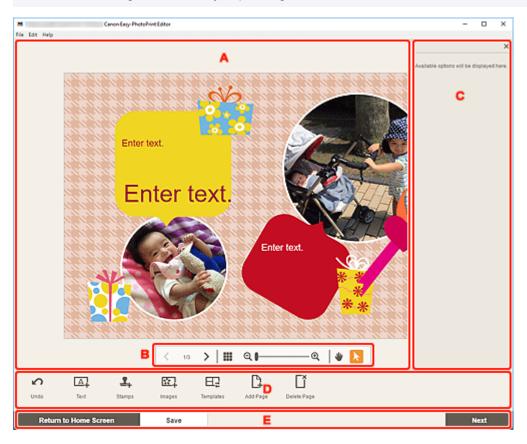

- A: Item Edit Area
- B: Viewing Tools Area
- C: Sidebar
- D: Editing Tools Area
- E: Switch Screen/Save Area

## A: Item Edit Area

Displays your item's preview.

Enter text or change the orientation and position of images.

## **B: Viewing Tools Area**

# (Previous Page/Next Page)

Switches the displayed page when there are multiple pages in the item.

# (Thumbnail List View)

Click to switch to the Item edit screen (thumbnail list view).

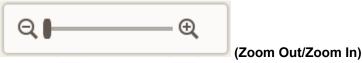

Click (Zoom Out) or (Zoom In) to reduce or enlarge the display size. You can also freely change the display size by dragging the slider.

# (Hand Tool)

Drag the item until the area you want to see is displayed (for example, when an enlarged item does not fit in the screen).

# (Select Object Tool)

Select an image, text, or stamp.

# C: Sidebar

Select (Text), (Stamps), (Background Colors), (Frames), or (Creative Filters) in the Editing tools area to display the corresponding settings or list.

# D: Editing Tools Area

### >>> Note

- The displayed contents vary depending on the item.
- The displayed contents vary when an image or text is selected.

# Undo

Undoes the last operation.

Each click restores the previous state.

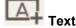

Add text boxes.

Select from Vertical, Horizontal, Arch Up, and Arch Down.

When you enter text, the Text palette appears on the Sidebar of the Item edit area.

- Adding Text
- Adding/Adjusting Text Boxes

#### >>> Note

- Vertical does not appear depending on your environment.
- Arch Up and Arch Down appear when creating a disc label.

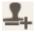

#### **Stamps**

Displays the Stamps palette on the Sidebar of the Item edit area and you can add stamps.

Adding Stamps

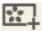

#### **Images**

Displays the Photo Locations screen and you can add or change photos.

Adding/Changing/Swapping Images

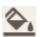

### Background Colors

Displays the Background Colors palette on the Sidebar of the Item edit area and you can change the background color of your item.

**■ Changing Background Colors** 

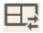

#### Templates

You can change the template.

Changing Template

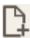

### Add Page

Adds a new page after the selected page.

Adding, Deleting, or Rearranging Pages

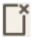

### Delete Page

Deletes the selected page.

Adding, Deleting, or Rearranging Pages

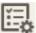

#### Advanced...

Specify the settings for calendars, disc labels, business cards, stickers, or ID photos.

- Calendar Settings Screen
- Print Area Screen (Disc Labels)
- Advanced Settings Screen (Business Cards, Stickers, and ID Photos)

### When image or text is selected:

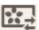

### Select Image

Displays the **Photo Locations screen** and you can change photos.

Adding/Changing/Swapping Images

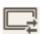

### Frames

Displays the Frames palette on the Sidebar of the Item edit area and you can add frames to images.

#### ■ Changing Image Frames

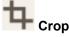

Switches to the Crop screen and you can crop images.

Cropping Images (for Items)

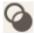

#### **Creative Filters**

Displays the Creative Filters palette on the Sidebar of the Item edit area and you can turn images black and white, enhance them to resemble retro images, and more.

■ Enhancing Images with Creative Filters (for Items)

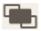

### Bring to Front

Moves an image, text box, or stamp to the front.

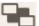

### Send to Back

Moves an image, text box, or stamp to the back.

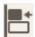

#### Alian

Align images, text boxes, or stamps.

Select from Align Left, Align Center, Align Right, Align Top, Align Middle, Align Bottom, Distribute Horizontally, Distribute Vertically, Align Selected Objects, and Align to Page Edge.

# E: Switch Screen/Save Area

#### **Return to Home Screen**

Return to the **Home screen**.

If clicked before saving the item, the **Discard Changes** screen appears.

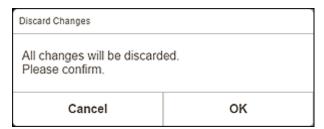

Click **OK** to return to the Home screen without saving the item. To save the item, click **Cancel**, and then click **Save** in the Item edit screen.

#### Save

Save the item.

Saved items are added to the Your Items screen.

#### Next

The view switches to the Print Settings screen.

# Item Edit Screen (Thumbnail List View)

Click (Thumbnail List View) in the Item edit screen to display a list of thumbnails of all pages in the item being edited; add, delete, or duplicate pages or use other functions as needed. You can also rearrange pages.

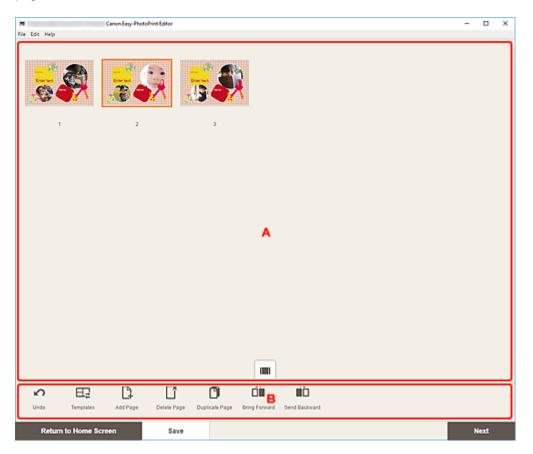

- A: Pages Area
- B: Editing Tools Area

# A: Pages Area

Displays a list of thumbnails of all pages in the item.

## (Single Image View)

Click to switch to the <u>Item edit screen</u>.

# **B: Editing Tools Area**

#### Note

• The displayed contents vary depending on the item.

### **Undo**

Undoes the last operation.

Each click restores the previous state.

# **Templates**

You can change the template.

### Note

• For details on how to change the template, see Changing Template.

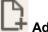

### Add Page

Adds a new page after the selected page.

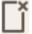

### **Delete Page**

Deletes the selected page.

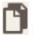

### **Duplicate Page**

Duplicates the selected page.

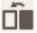

# Bring Forward

Moves the selected page up one page.

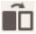

# Send Backward

Moves the selected page down one page.

### Note

• For details on how to add, delete, duplicate, or rearrange pages, see Adding, Deleting, or Rearranging Pages.

# **Calendar Settings Screen**

Specify basic settings, font, font color, display format of the month, etc. for the calendar.

When editing a calendar in the Item edit screen, click **Advanced...** in the Editing tools area to display the **Calendar Settings** screen.

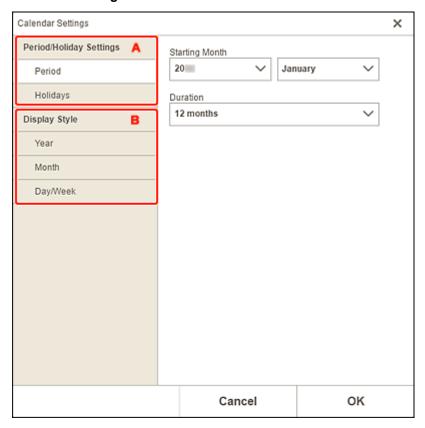

- M A: Period/Holiday Settings
- B: Display Style

# A: Period/Holiday Settings

Set the start year and month, period, and holidays for the calendar.

### Period

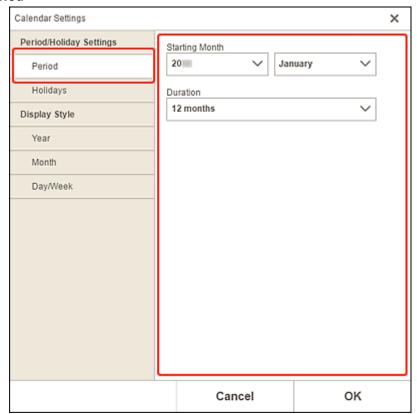

### **Starting Month**

Select the start year and month for the calendar.

### **Duration**

Select the number of months for the calendar.

### **Holidays**

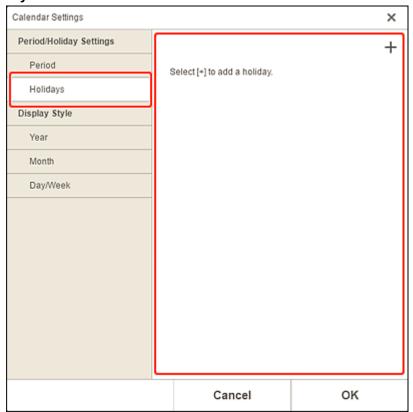

### >>> Important

• When you add, edit, or delete holidays, the result applies to all calendars you create.

### When adding holidays:

Click + (Add) to display the **Edit Holidays** screen.

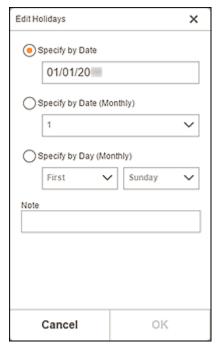

### **Specify by Date**

Specify the holiday to add by date.

#### Specify by Date (Monthly)

Specify the holiday to add by day of the month.

### **Specify by Day (Monthly)**

Specify the holiday to add by week number and the day of the week.

#### **Note**

Enter a comment or remark for the holiday you want to add.

### >>> Note

• The entered note does not appear in items.

### When editing or deleting holidays:

Click an added holiday to display the **Edit Holidays** screen for editing or deleting holidays.

To edit, see When adding holidays:.

To delete, click **Delete**.

### **B: Display Style**

Set the font and font color to be applied to the year, month, days of the week, and days of the month, and the display format of the month for the calendar.

#### Year

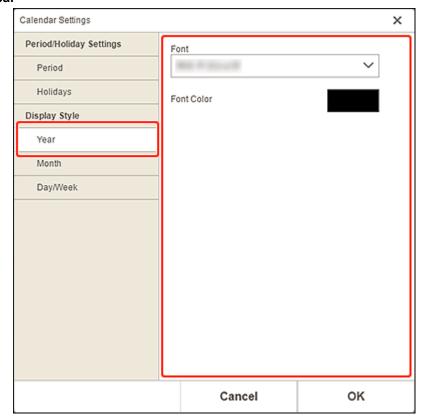

#### **Font**

Select the font type to be applied to the year.

#### **Font Color**

Select the font color of the year.

Click (Colors), and then select the color you want to set.

#### Month

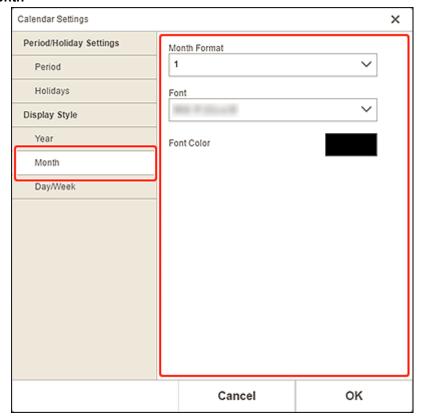

#### **Month Format**

Select the display format of the month.

### **Font**

Select the font type to be applied to the month name.

#### **Font Color**

Select the font color of the month name.

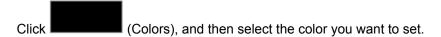

### Day/Week

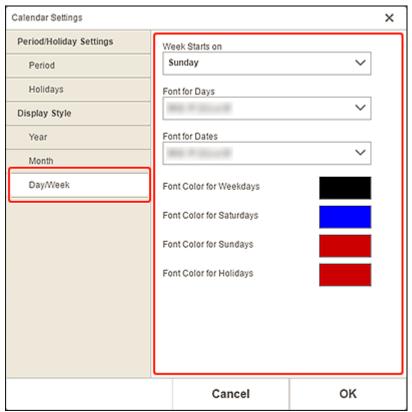

### Week Starts on

Select the start day of the week.

### Font for Days/Font for Dates

Select the font to be applied to the days of the week and dates.

# Font Color for Weekdays/Font Color for Saturdays/Font Color for Sundays/Font Color for Holidays

Select the font color of the days of the week and dates.

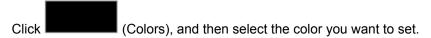

# **Print Area Screen (Disc Labels)**

Set the print area for the disc label.

When editing a disc label in the Item edit screen, click **Advanced...** in the Editing tools area to display the **Print Area** screen.

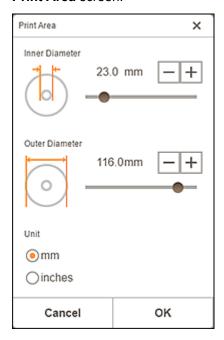

### **Inner Diameter**

Adjust the inner diameter of the print area.

### **Outer Diameter**

Adjust the outer diameter of the print area.

### Unit

Select mm or inches.

# Advanced Settings Screen (Business Cards, Stickers, and ID Photos)

When editing a business card, sticker, or ID photo in the Item edit screen, click **Advanced...** in the Editing tools area to display the **Advanced Settings** screen.

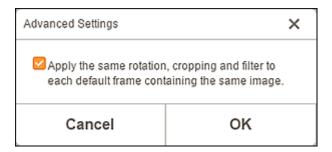

### Apply the same rotation, cropping and filter to each default frame containing the same image.

Select this checkbox to apply the same cropping and Creative filter settings to all copies of the same image within the page.

### >>> Important

- They are not applied to images to which the following edits were made in the Item edit screen.
  - · Rotated images
  - · Resized images
  - · Framed images
  - · Added images

## **Print Settings Screen**

Specify the print settings and start printing.

To print a photo, select it in the **Photo Locations** screen to switch to the Print Settings screen.

To print an item, click **Next** in the Item edit screen to switch to the Print Settings screen.

### Note

• The displayed settings vary depending on your printer and item.

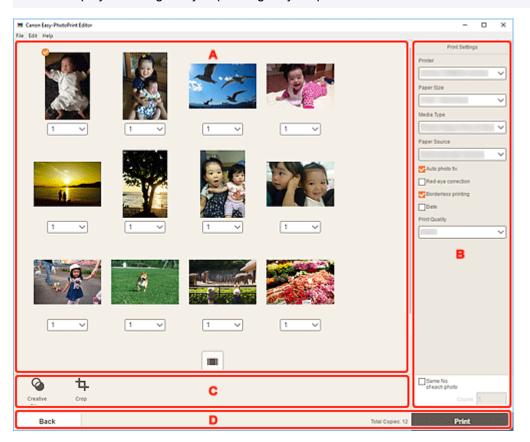

- A: Print Preview Area
- B: Print Settings Area
- C: Editing Tools Area
- D: Switch Screen Area

# A: Print Preview Area

Check the print preview or set the number of copies to print.

To switch the view for preview images between single image view and thumbnail list view, click (Single Image View) or (Thumbnail List View) in the Print preview area.

### In Thumbnail List View:

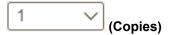

Set the number of copies to print.

### >>> Note

- · This appears only for photo printing.
- You can also set the number of copies to print for all the photos at once.
  - Same No. of each photo

### (Single Image View)

Click to switch to single image view.

### In Single Image View:

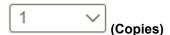

Set the number of copies to print.

### >>> Note

- · This appears only for photo printing.
- You can also set the number of copies to print for all the photos at once.
  - Same No. of each photo

# (Previous Page/Next Page)

Switches the displayed page when there are multiple photos or when there are multiple pages in the item.

# (Thumbnail List View)

Click to switch to thumbnail list view.

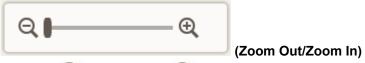

Click (Zoom Out) or (Zoom In) to reduce or enlarge the display size. You can also freely change the display size by dragging the slider.

### **B: Print Settings Area**

Specify the printer to use, printing method, and other settings.

### >>> Important

• In photo printing, if you change **Printer**, **Paper Size**, or **Borderless printing** after cropping an image, the cropping settings will be canceled.

In photo printing, changing **Media Type** or **Paper Source** may also cancel the cropping settings, depending on the selected media type and paper source.

### Note

· Available settings vary depending on your printer.

#### **Printer**

Select the printer to use.

### >>>> Important

• If you change the printer, the settings in "B: Print Settings Area" may change.

### Note

- · Only Canon printers appear.
- Only printers supporting the item to be printed appear.

#### **Paper Size**

Select the size of the paper to use.

#### Note

- Selectable when printing photos, photo layouts, collages, calendars, or posters.
- To print to fit the roll paper width, select Fit to Roll Paper Width.

### Media Type

Select the type of the paper to use.

#### >>> Note

• When **Auto** is selected, printing is performed with the media type set on the printer.

#### **Paper Source**

Select the paper source.

#### **Print Area**

Specify which pages to print.

### ΑII

Print all pages.

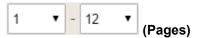

Select a range of pages to print.

### Auto photo fix

Select this checkbox to correct photos automatically.

### **Red-eye correction**

Select this checkbox to correct red eyes caused by a camera flash.

#### **Borderless printing**

Select this checkbox to print the photos or item on an entire sheet of paper without borders.

#### Note

• For models supporting roll paper, this is available only when printing on roll paper.

#### Date

Select this checkbox to add dates to the photos before printing.

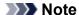

· This appears only for photo printing.

#### Save Paper (Rotate 90 Degrees)

Available when printing on roll paper.

Select this checkbox to rotate the print orientation 90 degrees.

Rotating the print orientation can in some cases help conserve paper.

### **Adjust Print Position**

Displays the Adjust Print Position screen.

If the printed image is out of position, adjust the print position in the Adjust Print Position screen.

#### **Business card and sticker:**

Adjust the vertical and horizontal print positions separately based on the print direction in 0.01 inch or 0.1 mm increments within the range of -0.08 inch (-2.0 mm) to +0.08 inch (+2.0 mm).

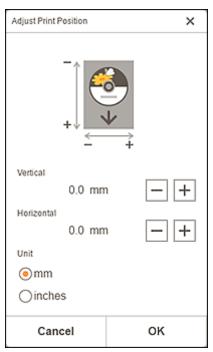

### Disc label:

Adjust the vertical and horizontal print positions separately based on the print direction in 0.01 inch or 0.1 mm increments within the range of -0.2 inch (-5.0 mm) to +0.2 inch (+5.0 mm).

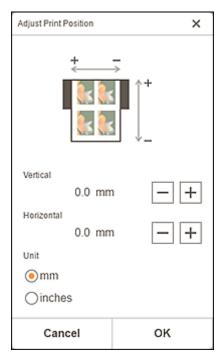

### **Print Quality**

Select the print quality suitable for the data to be printed.

#### Same No. of each photo

Set the number of copies to print for all the photos at once.

### Note

• This appears only for photo printing.

### Copies

Set the number of copies to print.

# **C: Editing Tools Area**

### >>> Note

• This appears only for photo printing.

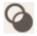

### **Creative Filters**

Switches to the Creative Filters screen and you can turn photos black and white, enhance them to resemble retro photos, and more.

**■** Enhancing Photos with Creative Filters (for Photo Print)

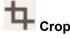

Switches to the Crop screen and you can crop photos.

Cropping Photos (for Photo Print)

# D: Switch Screen Area

### **Back**

Return to the previous screen.

### **Total Copies**

Displays the total number of print copies.

### Print

Starts printing with the specified settings.

# **Paper Size List**

Paper sizes available for printing with Easy-PhotoPrint Editor are as follows. Check the paper to use before printing.

### >>> Note

• Paper sizes available for printing vary depending on your printer, your operating system, the country/region setting, and the application version.

| Paper Size               | Size                                    |
|--------------------------|-----------------------------------------|
| A4                       | 8.27 x 11.69 inches (21.0 x 29.7 cm)    |
| Letter 8.5"x11" 22x28cm  | 8.50 x 11.00 inches (21.59 x 27.94 cm)  |
| Hagaki 100x148mm         | 3.94 x 5.83 inches (10.0 x 14.8 cm)     |
| L 89x127mm               | 3.50 x 5.00 inches (8.9 x 12.7 cm)      |
| 2L 127x178mm             | 5.00 x 7.01 inches (12.7 x 17.8 cm)     |
| 4"x6" 10x15cm            | 4.00 x 6.00 inches (10.16 x 15.24 cm)   |
| Card 2.17"x3.58" 55x91mm | 2.17 x 3.58 inches (5.5 x 9.1 cm)       |
| 5"x7" 13x18cm            | 5.00 x 7.00 inches (12.7 x 17.78 cm)    |
| 8"x10" 20x25cm           | 8.00 x 10.00 inches (20.32 x 25.4 cm)   |
| 10"x12" 25x30cm          | 10.00 x 12.00 inches (25.4 x 30.48 cm)  |
| 10"x15"                  | 10.00 x 15.00 inches (25.4 x 38.10 cm)  |
| 12"x16"                  | 12.00 x 16.00 inches (30.48 x 40.64 cm) |
| 14"x17" 36x43cm          | 14.00 x 17.00 inches (35.56 x 43.18 cm) |
| 18"x22"                  | 18.00 x 22.00 inches (45.72 x 55.88 cm) |
| 20"x24"                  | 20.00 x 24.00 inches (50.80 x 60.96 cm) |
| A3                       | 11.69 x 16.54 inches (29.7 x 42.0 cm)   |
| A3+ 13"x19" 33x48cm      | 12.95 x 19.02 inches (32.9 x 48.3 cm)   |
| A2                       | 16.54 x 23.39 inches (42.0 x 59.4 cm)   |
| A2+                      | 17.00 x 24.02 inches (43.2 x 61.0 cm)   |
| A1                       | 23.39 x 33.11 inches (59.4 x 84.1 cm)   |
| Α0                       | 33.11 x 46.81 inches (84.1 x 118.9 cm)  |
| B4                       | 10.12 x 14.33 inches (25.7 x 36.4 cm)   |
| В3                       | 14.33 x 20.28 inches (36.4 x 51.5 cm)   |
| B2                       | 20.28 x 28.66 inches (51.5 x 72.8 cm)   |
| B1                       | 28.66 x 40.55 inches (72.8 x 103.0 cm)  |
| В0                       | 40.55 x 57.32 inches (103.0 x 145.6 cm) |
| ISO B4                   | 9.84 x 13.90 inches (25.0 x 35.3 cm)    |
| ISO B3                   | 13.90 x 19.67 inches (35.3 x 50.0 cm)   |

|                                               | <u></u>                                  |
|-----------------------------------------------|------------------------------------------|
| ISO B2                                        | 19.67 x 27.83 inches (50.0 x 70.7 cm)    |
| ISO B1                                        | 27.83 x 39.36 inches (70.7 x 100.0 cm)   |
| ISO B0                                        | 39.36 x 55.67 inches (100.0 x 141.4 cm)  |
| 7"x10" 18x25cm                                | 7.00 x 10.00 inches (17.8 x 25.4 cm)     |
| 9"x12" (ARCH A)                               | 9.00 x 12.00 inches (11.54 x 30.48 cm)   |
| Legal (8.5"x14")                              | 8.50 x 14.00 inches (21.59 x 35.56 cm)   |
| 11"x17" (Ledger)                              | 11.00 x 17.00 inches (27.94 x 43.18 cm)  |
| 12"x18" (ARCH B)                              | 12.00 x 18.00 inches (30.48 x 45.72 cm)  |
| 13"x19" (Super B)                             | 13.00 x 19.00 inches (33.02 x 48.26 cm)  |
| US Photo 16"x20"                              | 16.00 x 20.00 inches (40.64 x 50.80 cm)  |
| 13"x22"                                       | 13.00 x 22.00 inches (33.02 x 55.88 cm)  |
| 17"x22" 43x56cm                               | 17.00 x 22.00 inches (43.18 x 55.88 cm)  |
| 18"x24" (ARCH C)                              | 18.00 x 24.00 inches (45.72 x 60.96 cm)  |
| 22"x34" (ANSI D)                              | 22.00 x 34.00 inches (55.88 x 86.36 cm)  |
| 24"x36" (ARCH D)                              | 24.00 x 36.00 inches (60.96 x 91.44 cm)  |
| 26"x38" (ARCH E2)                             | 26.00 x 38.00 inches (66.04 x 96.52 cm)  |
| 27"x39" (ARCH E3)                             | 27.00 x 39.00 inches (68.58 x 99.06 cm)  |
| 28"x40" (ANSI F)                              | 28.00 x 40.00 inches (71.12 x 101.60 cm) |
| 30"x42" (ARCH E1)                             | 30.00 x 42.00 inches (76.20 x 106.68 cm) |
| 34"x44" (ANSI E)                              | 34.00 x 44.00 inches (86.36 x 111.76 cm) |
| 36"x48" (ARCH E)                              | 36.00 x 48.00 inches (91.44 x 121.92 cm) |
| Poster 300x900mm                              | 11.81 x 35.43 inches (30.0 x 90.0 cm)    |
| Poster 20"x30"                                | 20.00 x 30.00 inches (50.80 x 76.20 cm)  |
| Poster 30"x40"                                | 30.00 x 40.00 inches (76.20 x 101.60 cm) |
| Photo Stickers (Variety)                      | 3.94 x 5.83 inches (10.0 x 14.8 cm)      |
| Photo Stickers                                | 3.94 x 5.83 inches (10.0 x 14.8 cm)      |
| Photo Stickers (Free Cut)                     | 3.94 x 5.83 inches (10.0 x 14.8 cm)      |
| Square 3.5"x3.5" 9x9cm                        | 3.50 x 3.50 inches (8.9 x 8.9 cm)        |
| Square 4"x4" 10x10cm                          | 4.00 x 4.00 inches (10.2 x 10.2 cm)      |
| Square 5"x5" 13x13cm                          | 5.00 x 5.00 inches (12.7 x 12.7 cm)      |
| Square 12"x12" 30x30cm                        | 12.00 x 12.00 inches (30.5 x 30.5 cm)    |
| Standard disc 4.7" 120mm                      | 4.72 x 4.72 inches (12.0 x 12.0 cm)      |
| Standard disc 4.7" 120mm (small inner circle) | 4.72 x 4.72 inches (12.0 x 12.0 cm)      |
| DIN C4                                        | 9.02 x 12.76 inches (22.9 x 32.4 cm)     |
| DIN C3                                        | 12.76 x 18.03 inches (32.4 x 45.8 cm)    |
| DIN C2                                        | 18.03 x 25.51 inches (45.8 x 64.8 cm)    |
|                                               | •                                        |

| DIN C1 | 25.51 x 36.10 inches (64.8 x 91.7 cm)  |
|--------|----------------------------------------|
| DIN C0 | 36.10 x 51.02 inches (91.7 x 129.6 cm) |